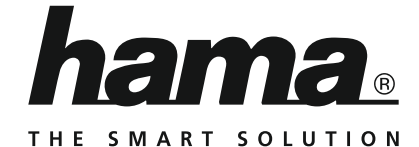

# **Internet Radio**

# **Internetradio**

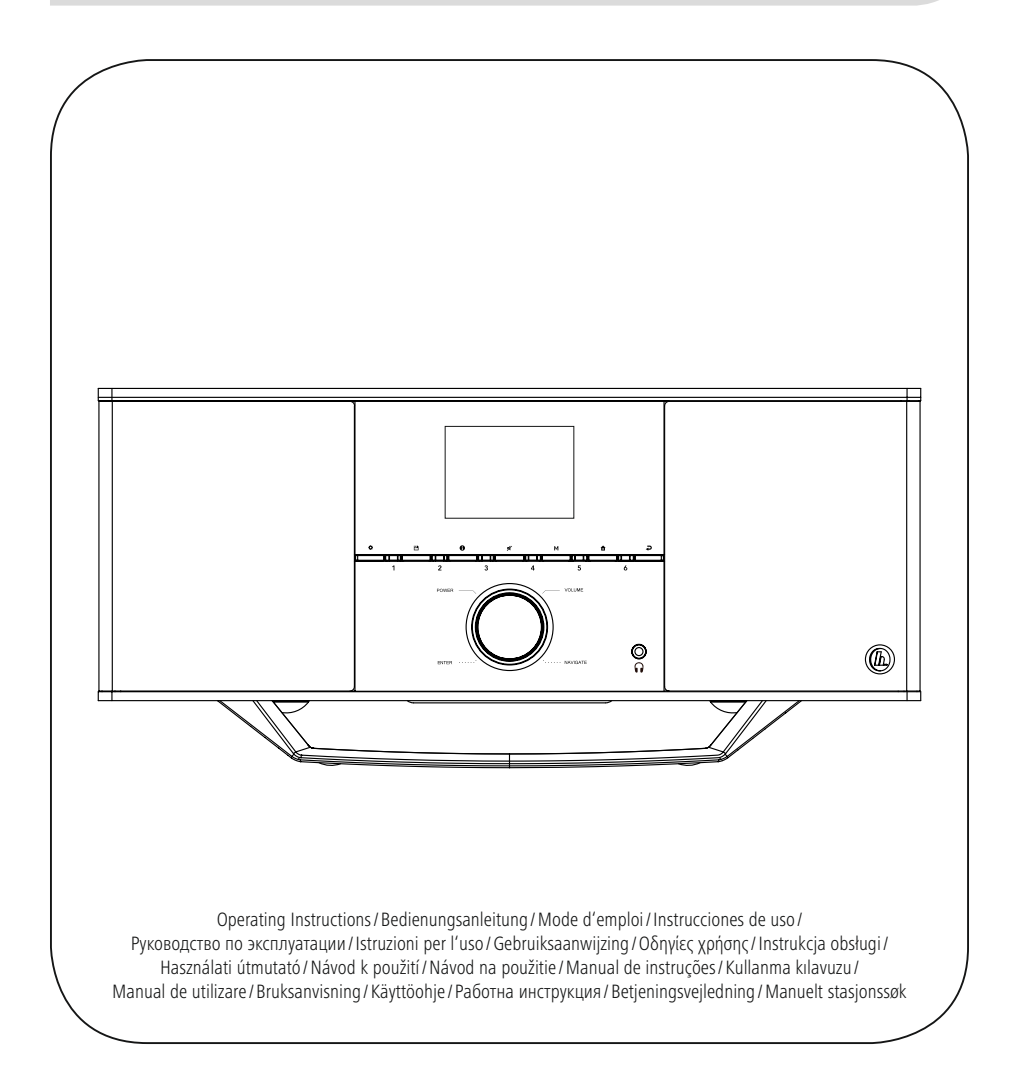

# **DK** Betjeningsvejledning

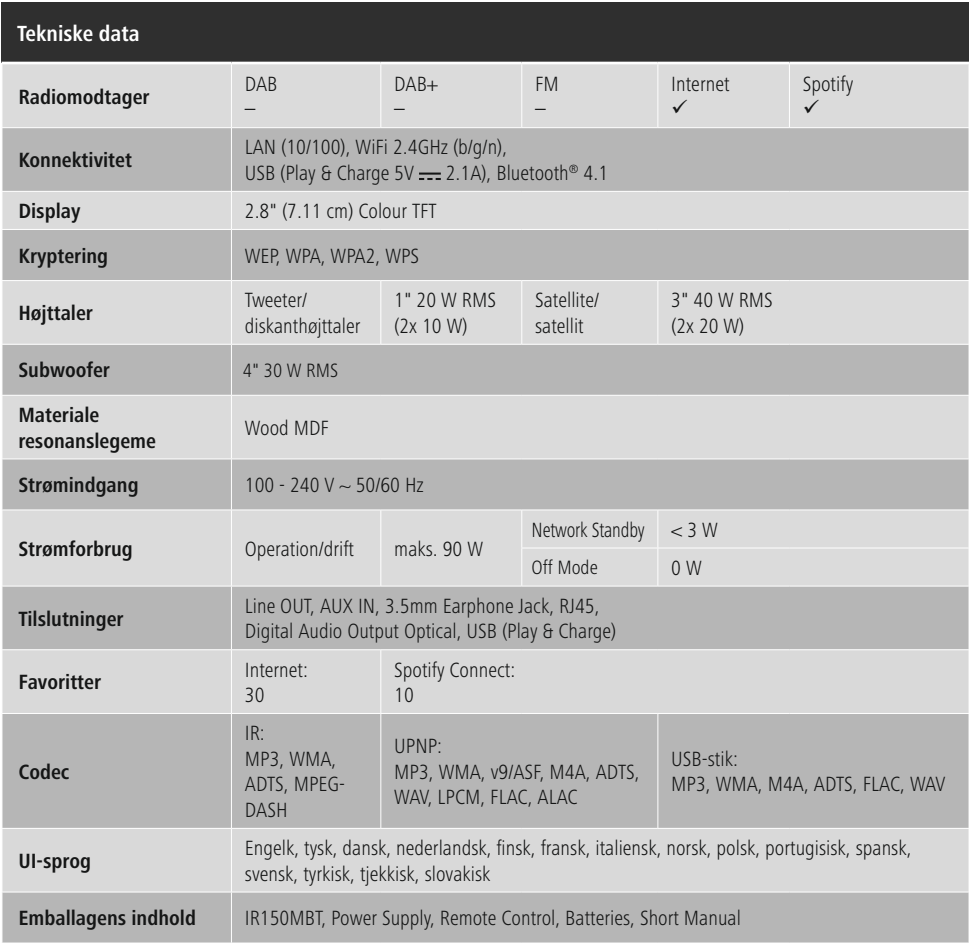

# **Større lytteoplevelse med Spotify Connect**

- 1. Forbind din IR150MBT-enhed med dit WLAN-netværk.<br>2. Åbn Spotify-appen på din telefon, tablet eller laptop vi
- 2. Åbn Spotify-appen på din telefon, tablet eller laptop via det samme WLAN-netværk.<br>3. Afspil en titel, og vælg "Tilgængelige enheder".
- 3. Afspil en titel, og vælg "Tilgængelige enheder".
- 4. Vælg din IR150MBT-enheden, og nyd lyden.

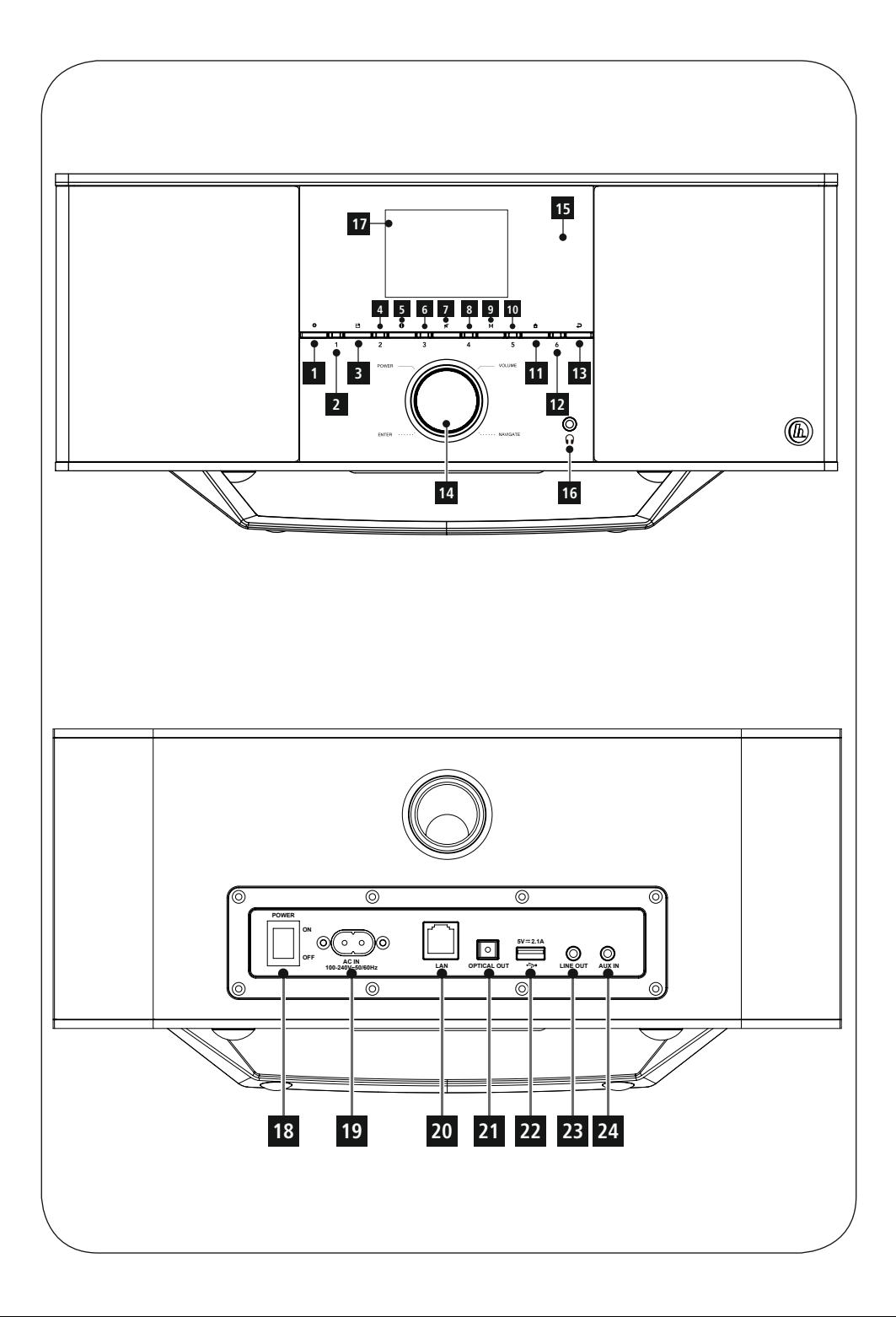

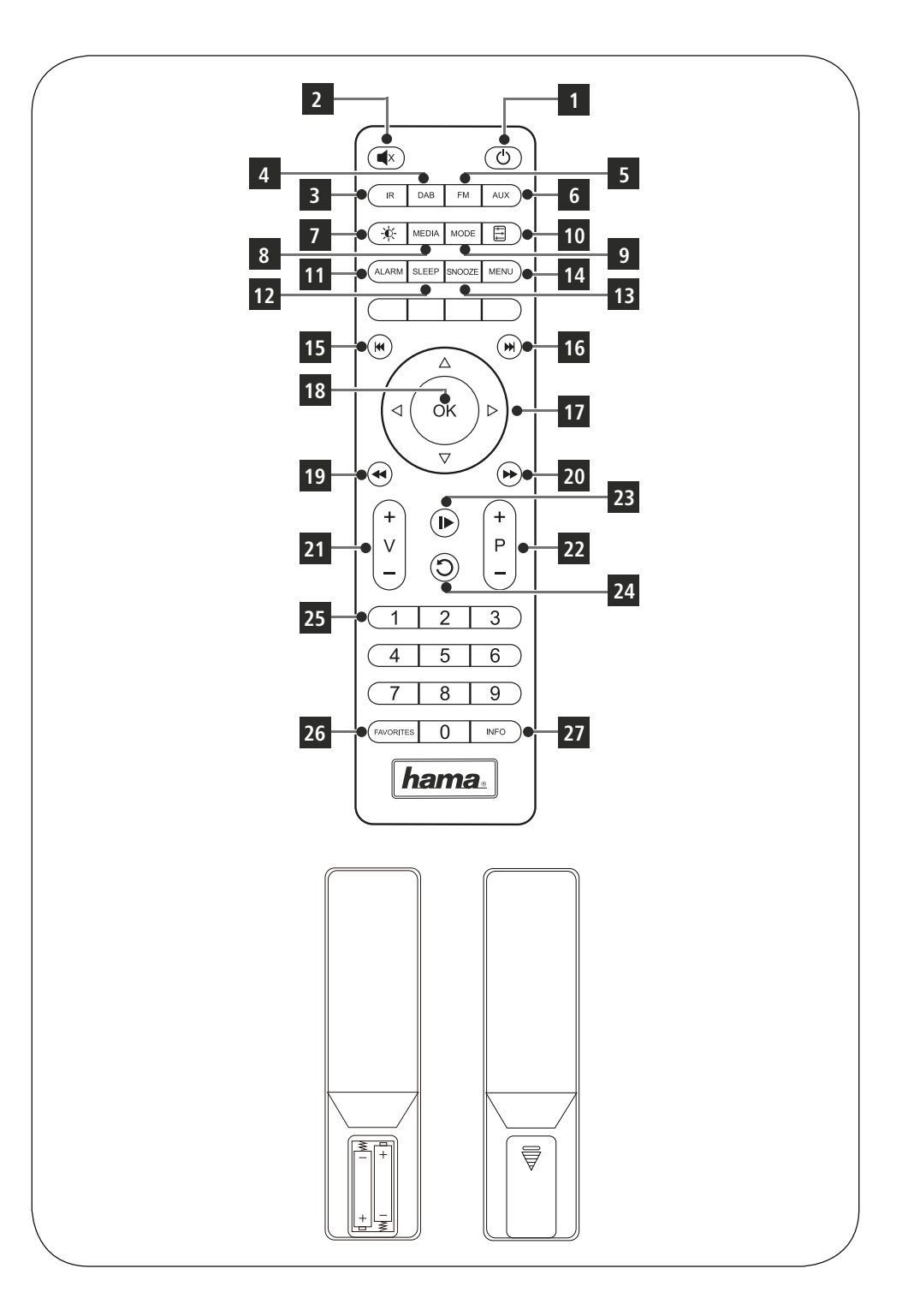

# **Betjeningselementer og visninger**

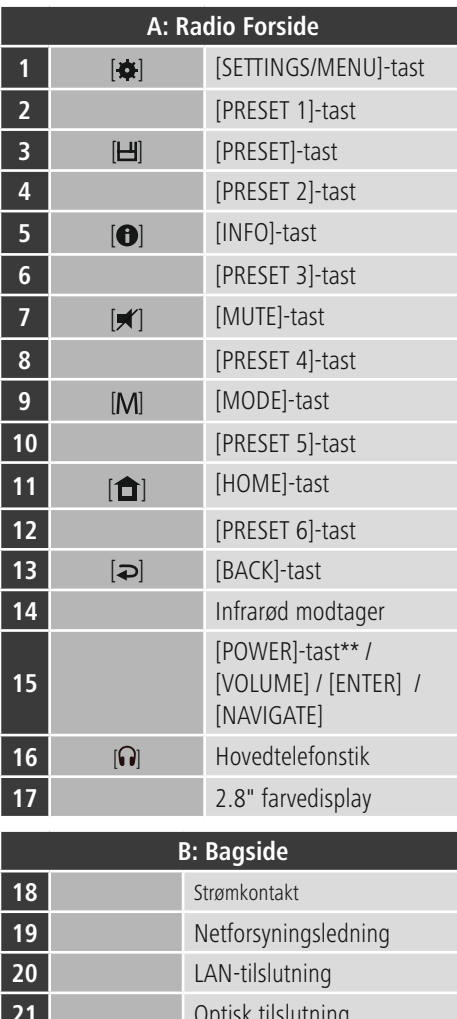

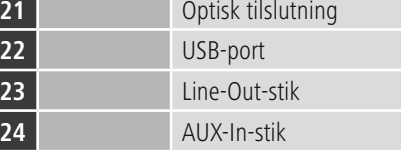

# **Bemærkning**

Taster, der er markeret med \*, er ved denne radiomodel uden funktion.

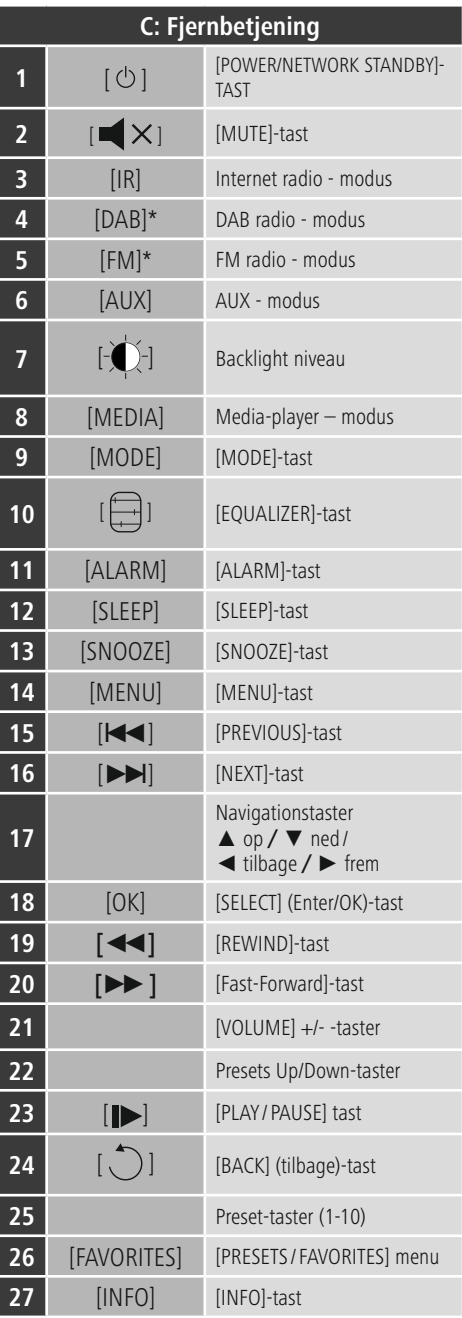

# **Symboloversigt**

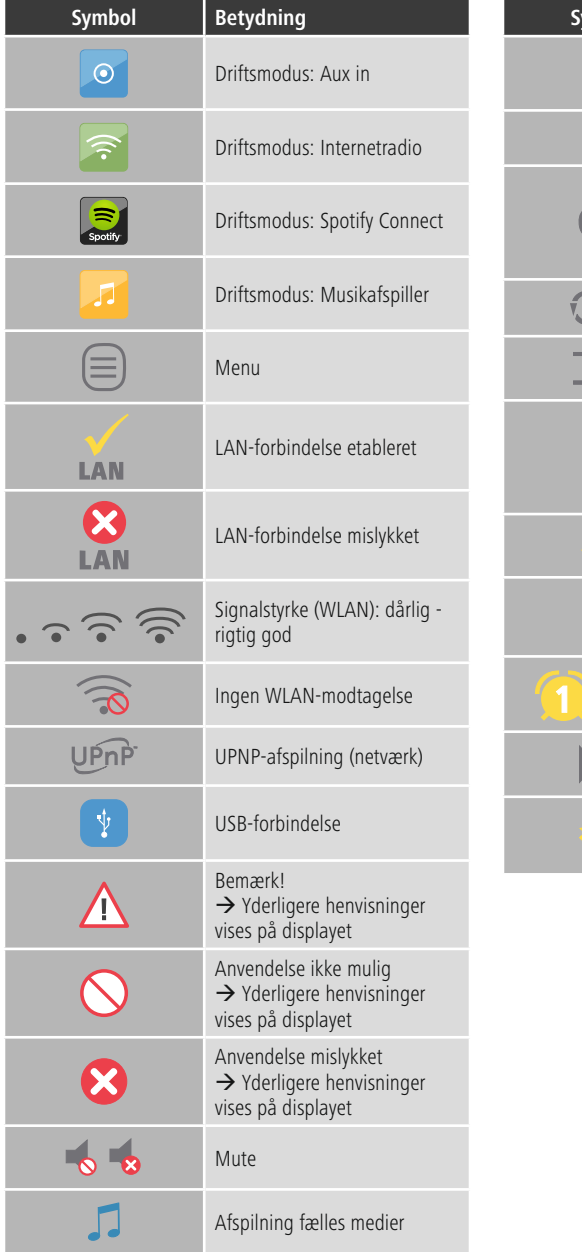

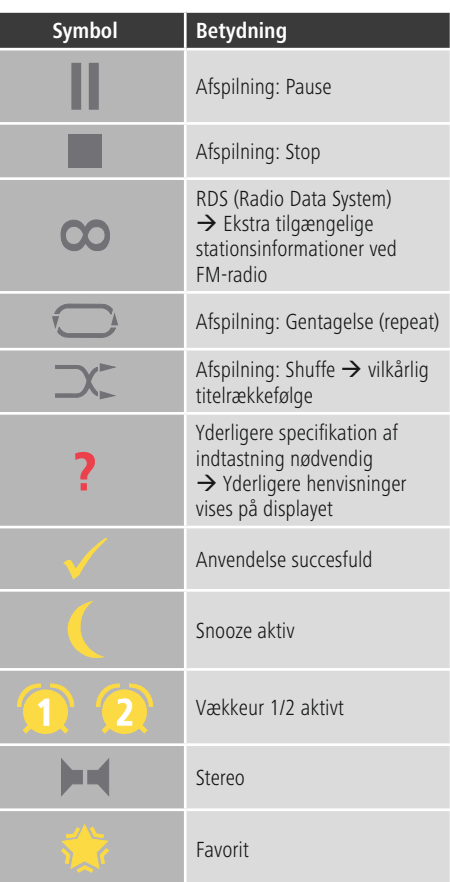

# **Indhold**

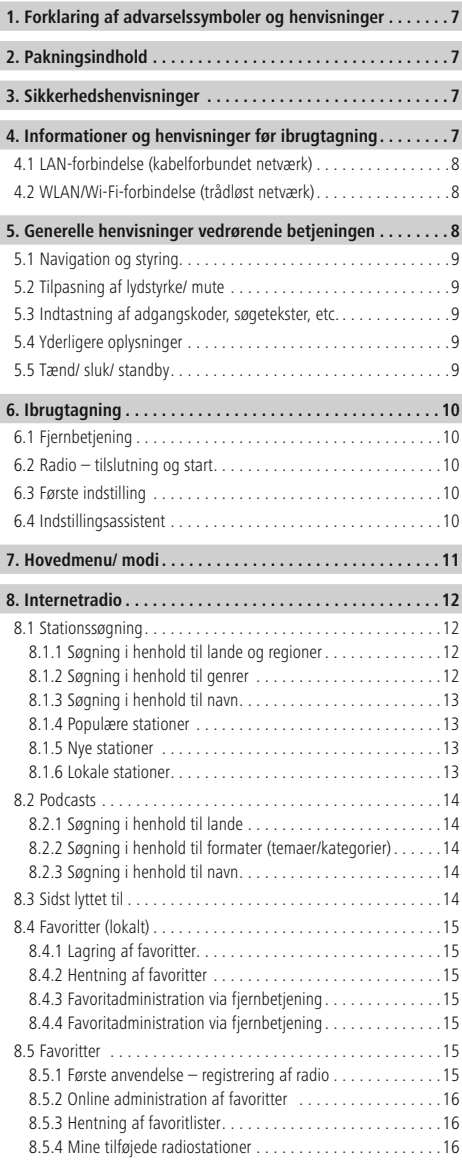

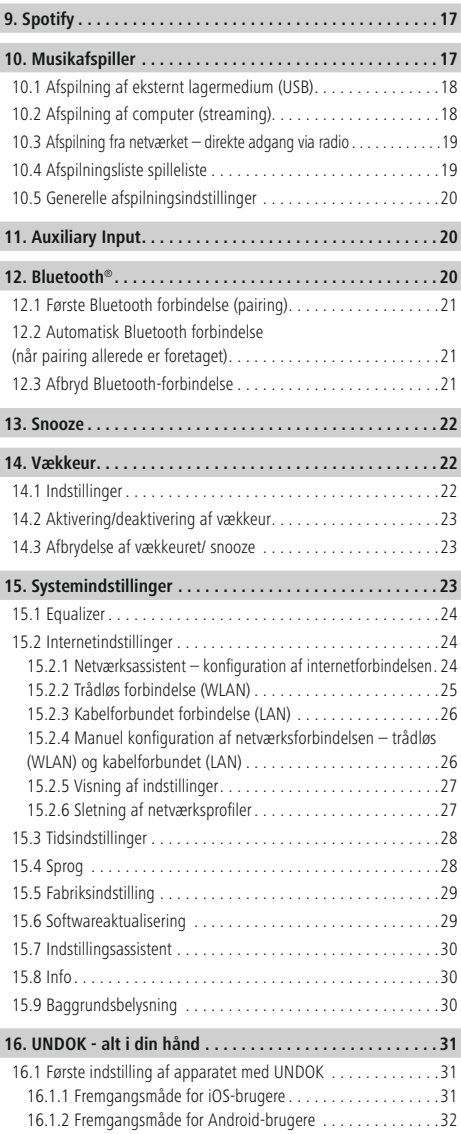

 $\overline{\hat{O}}$ 

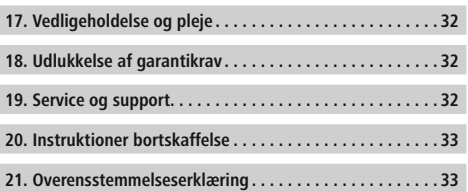

### **Menustruktur**

**Main menu\***

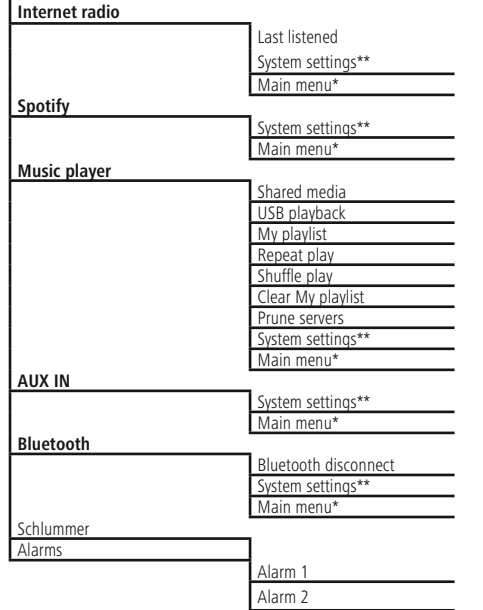

**System settings\*\***

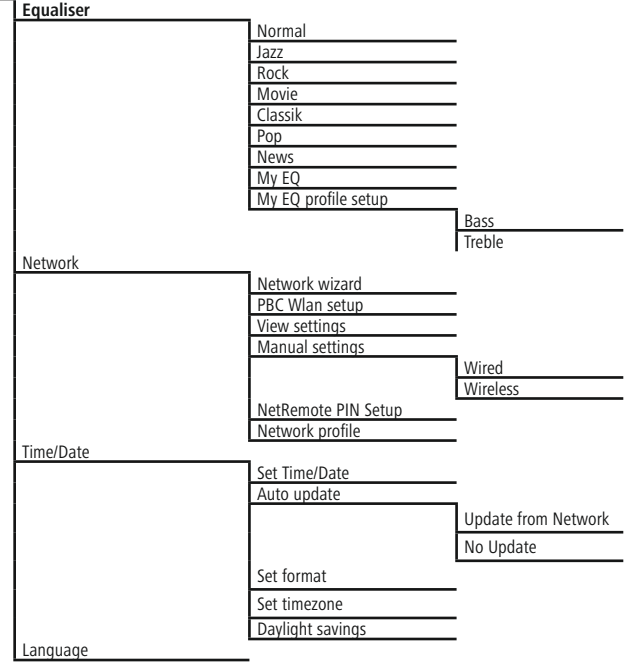

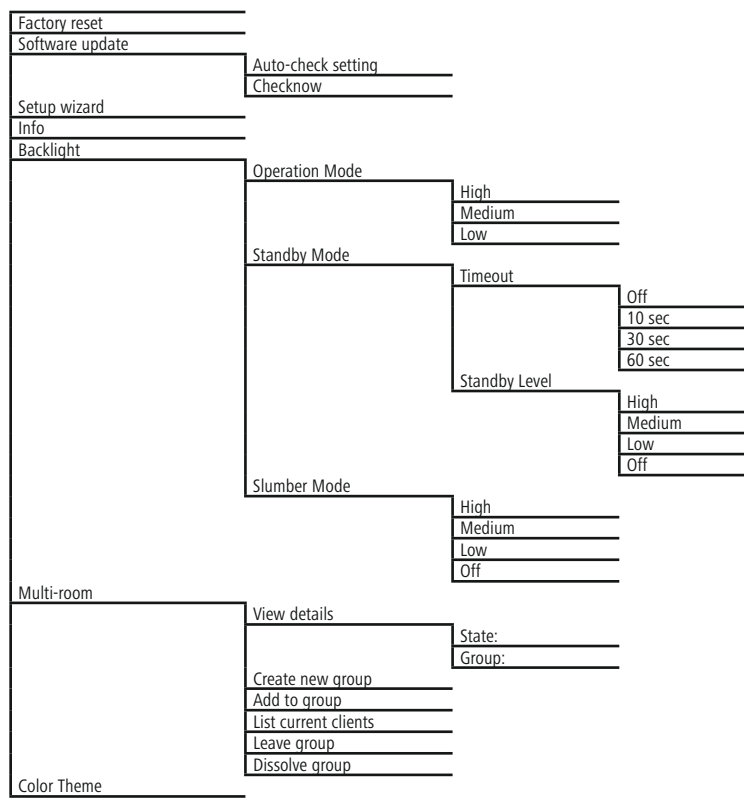

<span id="page-11-1"></span>Mange tak for, at du har besluttet dig for et Hamaprodukt! Tag dig først tid til at læse følgende anvisninger og henvisninger grundigt igennem. Opbevar derefter denne betjeningsvejledning på et sikkert sted for at kunne slå efter, hvis der er behov for det. Hvis du sælger apparatet, skal du give denne betjeningsvejledning videre til den nye ejer.

# <span id="page-11-0"></span>**1. Forklaring af advarselssymboler og henvisninger**

### **Fare for elektrisk stød**

Dette symbol henviser til fare for berøring med produktets uisolerede dele, som muligvis leder en farlig spænding, der er så kraftig, at der er fare for elektrisk stød.

# **Advarsel**

Anvendes til at markere sikkerhedshenvisninger eller til at gøre opmærksom på særlige farer og risici.

#### $\left( \cdot \right)$ **Bemærkning**

Anvendes til at markere yderligere informationer eller vigtige henvisninger.

### **2. Pakningsindhold**

- Hama IR150MBT
- Strømkabel
- Fiernbetiening
- 2x AAA-batterier
- Kort vejledning

# **3. Sikkerhedshenvisninger**

- Produktet er beregnet til privat, ikke-erhvervsmæssig husholdningsbrug.
- Beskyt produktet mod smuds, fugtighed og overophedning, og anvend det kun i tørre rum.
- Dette produkt skal, som alle elektriske produkter, opbevares utilgængeligt for børn!
- Tab ikke produktet, og udsæt det ikke for kraftige rystelser.
- Anvend ikke produktet uden for dets ydelsesgrænser, der er angivet i de tekniske data.
- Hold ubetinget børn borte fra emballeringsmaterialet, der er fare for kvælning.
- Bortskaf straks emballeringsmaterialet i henhold til de lokalt gældende forskrifter for bortskaffelse.
- Undlad at foretage ændringer på apparatet. Derved bortfalder alle garantikrav

# **Fare for elektrisk stød**

- Åbn ikke produktet, og anvend det ikke længere ved beskadigelser.
- Anvend ikke produktet, hvis AC-adapteren, adapterkablet eller netledningen er beskadiget.
- Forsøg aldrig selv at vedligeholde eller reparere produktet. Overlad alle vedligeholdelsesarbejder til det ansvarlige fagpersonale.

# **Advarsel – batterier**

- Sørg ubetinget for, at batteriernes poler vender rigtigt (påskrift + og -), og læg dem tilsvarende i. Ved manglende overholdelse er der fare for, at batterierne løber ud eller eksploderer.
- Tillad ikke, at børn udskifter batterier uden opsyn.
- Bland ikke gamle og nye batterier og batterier af for forskellig type eller fra forskellige producenter.
- Fjern batterier fra produkter, der ikke anvendes i længere tid.
- Kortslut ikke batterierne.
- Oplad ikke batterier.
- Kast ikke batterier i ild.
- Opbevar batterier uden for børns rækkevidde.

### **4. Informationer og henvisninger før ibrugtagning**

### **Bemærkning**

En udførlig beskrivelse af UNDOK-appen og hele funktionsomfanget findes i vores UNDOK-guide under:

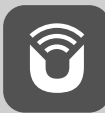

www.hama.com->00054850 ->Downloads

### <span id="page-12-0"></span>**Forberedelse af netværksforbindelse/ internetforbindelse**

Du har mulighed for at integrere denne radio i et lokalt netværk og dermed at få adgang til home-servere eller andre frigivelseskilder. For at modtage eller at få adgang til medieindhold, der ikke er gemt lokalt (streaming – f.eks. Spotify Connect), er der derudover brug for en internetforbindelse.

#### G **Bemærkning**

En kabelforbundet forbindelse er mindre følsom over for forstyrrelser end en forbindelse via WLAN. Vi anbefaler derfor den direkte kabelforbindelse mellem access-point (AP) og for at sikre en modtagelse uden forstyrrelser.

### **4.1 LAN-forbindelse (kabelforbundet netværk)**

- Verbinden Sie ein RJ45 LAN Kabel mit einer freien ... Forbind et RJ45 LAN-kabel til din router/switch/AP med en fri tilslutningsdåse.
- Forbind den anden ende af LAN-kablet med LANtilslutningen (RJ45) på radioen.
- Kontrollér, at routeren er tændt, og at der er en forbindelse til internettet/netværket.
- Hvis du har spørgsmål vedrørende konfigurationen af routeren, skal du anvende betjeningsvejledningen til routeren til fejlsøgning/problemløsning.
- En nøjagtig konfigurationsvejledning til LAN-forbindelsen beskrives i afsnittet Kabelforbundet forbindelse.

# **4.2 WLAN/Wi-Fi-forbindelse (trådløst netværk)**

- Kontrollér, at routeren er tændt, og at der er en forbindelse til internettet/netværket.
- Aktivér din routers WLAN-forbindelse, hvis det endnu ikke er sket.
- Hvis du har spørgsmål vedrørende konfigurationen af routeren, skal du anvende betjeningsvejledningen til routeren til fejlsøgning/problemløsning.
- En nøjagtig konfigurationsvejledning til WLANforbindelsen beskrives i afsnittet Trådløs forbindelse.

# **5. Generelle henvisninger vedrørende betjeningen**

#### $(i)$ **Betjeningshenvisninger**

- I denne betjeningsvejledning henvises der altid til betjeningen direkte på enheden. Funktioner, der kun kan anvendes med applikation (App) eller fjernbetjening, forklares i den forbindelse separat.
- Tasterne på fjernbetjeningen samt deres funktioner (≙) – svarende til enhedens taster – står på betjeningselementerne og visningerne.
- [**OK**] og navigationstasten ► på fjernbetjeningen svarer til at trykke på [**ENTER/NAVIGATE**].
- Navigationstasten < på fjernbetjeningen svarer til [ $\Box$ ] på forsiden af radioen.
- Navigationstasterne ▲/▼ svarer til at dreje [**ENTER/ NAVIGATE**] på forsiden af radioen til venstre og højre.
- I et udvalg af forskellige knapper (f.eks. JA eller NEJ) vises den valgte knap med lys baggrund.
- I menuer, der tilbyder et udvalg af forskellige optioner (f.eks. equalizer, update, etc.), markeres den aktuelt valgte option med \*.

### <span id="page-13-0"></span>**5.1 Navigation og styring**

- Ved at dreje [**ENTER/NAVIGATE**] vælger du enkelte menupunkter.
- Ved at trykke på [**ENTER/NAVIGATE**] bekræfter du valget.

Denne fremgangsmåde anskueliggøres med følgende symboler i denne betjeningsvejledning.

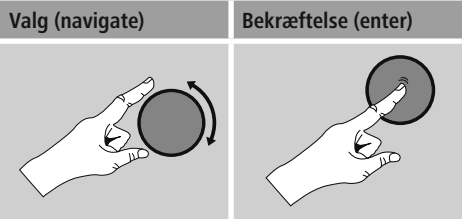

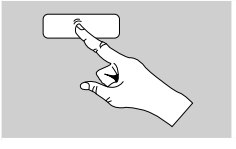

Nogle funktioner kan hentes med genvejstaster. Dette symbol viser, at der kan trykkes på genvejstasterne.

Navigér gennem de viste menupunkter med [**ENTER/ NAVIGATE**] når der er trykket på en genvejstast.

### **5.2 Tilpasning af lydstyrke/ mute**

- Ved at dreje [**VOLUME/POWER**] forøges (til højre) eller reduceres (til venstre) lydstyrken.
- Tryk på  $[\blacksquare \blacktriangleright \mathsf{X}]$  på fjernbetjeningen for at frakoble radioens lyd.
- Tryk igen på  $\blacksquare \times$  for at resette lydstyrken til værdien før frakoblingen.

### **5.3 Indtastning af adgangskoder, søgetekster, etc.**

- Vælg de pågældende tal og/eller bogstaver enkeltvis med [**ENTER/NAVIGATE**] og bekræft det pågældende valg ved at trykke [**ENTER/NAVIGATE**].
- Vælg og bekræft knappen for at korrigere en forkert indtastning –. Den sidste indtastning slettes.
- Vælg og bekræft knappen ABBR for at afbryde indtastningen.
- Bekræft knappen OK, når indtastningen er fuldstændig og du ønsker at afslutte den.
- Ved at trykke på [**10**] / [INFO] kommer du direkte til knapperne - / OK / ABBR.

### **5.4 Yderligere oplysninger**

Ved at trykke på [**ig**] / [**INFO**] vises der – afhængigt driftsmodusen samt de pågældende stationer, musikfiler, etc. – yderligere oplysninger.

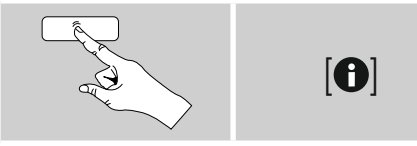

### • **Beskrivelse**

Angivelse af radiostationen, det aktuelle program, indhold, temaer etc.

### • **Genre/programmets land**

Genren (musikstil) og stations land/delstat/region angives.

- **Pålidelighed**
- **Bitrate**

Den modtagede stations aktuelt modtagede digitale bitrate vises.

• **Codec**

Angivelse af kodningsprocessen til digitalisering af data og signaler, f.eks. MP3, WMA

• **Samplingrate**

Angivelse af samplingraten (sampling/samplerate/ samplingfrekvens), som angiver, hvor tit der scannes for audiosignalet i et bestemt tidsrum.

• **Afspilningsbuffer**

Den modtagede stations signalstyrke vises med den viste bjælkes længde.

- **Aktuel dato**
- **Kunstner**
- **Album**
- **Mappe**
- **Sti**

Angivelse af hukommelsesstien for filen, der aktuelt afspilles.

### **5.5 Tænd/ sluk/ standby**

- Tryk på [**VOLUME/POWER**] på enheden eller  $\Box$ ] på fjernbetjeningen for at tænde radioen.
- Tryk på  $[\circlearrowleft]$  på fjernbetjeningen eller i ca. 3 sek. på [**VOLUME/POWER**] på enheden for at slukke radioen (standby).

### <span id="page-14-0"></span>**6. Ibrugtagning**

### **6.1 Fjernbetjening**

- Åbn batterirummets afdækning, som befinder sig på bagsiden af fjernbetjeningen.
- Læg batterierne, der hører til leveringsomfanget, i, så polerne vender rigtigt. Den rigtige polaritet vises i batterirummet med markeringerne af plus- og minuspolen.

### **6.2 Radio – tilslutning og start**

Forbind netkablet med en stikdåse, der er korrekt installeret og nem adgang til.

Netdelen er egnet til en netspænding på 100-240 V og kan derfor anvendes på vekselstrømbasis i næsten alle strømnet. Vær opmærksom på, at hertil kan en landespecifik adapter være nødvendig.

Et tilsvarende udvalg af produkter findes under www. hama.com.

# **Bemærkning**

- Tilslut produktet til en stikdåse, der er tilladt til det.
- Vær ved multistikdåser opmærksom på, at de tilsluttede forbrugere ikke overskrider det tilladte samlede effektforbrug.
- Det skal altid være nemt at nå netstikdåsen.
- Afbryd produktet fra nettet, hvis du ikke bruger det i længere tid.

Når produktet er forbundet med stikdåsen, foretages initialiseringen. Radioen startes.

Ved den første indstilling af radioen hjælper indstillingsassistenten..

# **6.3 Første indstilling**

Ved første ibrugtagning vises de mulige menusprog. Gå frem på følgende måde for at indstille det ønskede sprog:

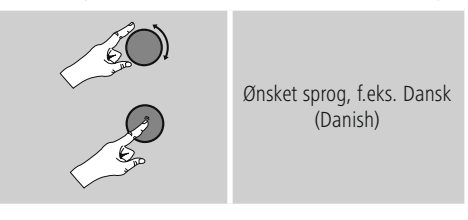

# **6.4 Indstillingsassistent**

Efter indstilling af sproget kan den første indstilling startes via indstillingsassistenten (JA)/springes over (NEJ):

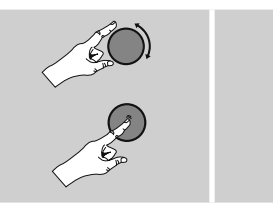

**JA NEJ**

# **Bemærk – start med eller uden indstillingsassistent**

- For en enkel og hurtig første idrifttagning (indstilling af tid og dato, indstilling af internetforbindelsen, etc.) anbefaler vi versionen af indstillingsassistenten (JA).
- Vælg NEJ, hvis du alligevel ønsker at springe den første indstilling ved hjælp af indstillingsassistenten over. Alle indstillinger, der foretages ved hjælp af indstilingsassistenten, kan senere også foretages enkeltvis i systemindstillinger. Som alternativ kan indstillingsassistenten altid udføres igen.
- Vælg derefter JA eller NEIN for at udføre eller ikke at udføre indstillingsassistenten automatisk, når radioen startes næste gang. Du befinder dig i hovedmenuen.

# **Dato/ tid**

### **12/24-timeformat**

- **Automatisk aktualisering**
	- **Update fra Internet**

Hvis denne option vælges, indstilles klokkeslæt og dato automatisk via internetforbindelsen. Vælg derudover tidszonen for dit opholdssted og – hvis du ønsker det (TIL) – tilpasningen til sommer-/ vintertid.

• **Ingen update**

Klokkeslæt og dato (DD-MM-ÅÅÅÅ) skal indstilles manuelt, da der ikke foretages en automatisk justering.

### <span id="page-15-0"></span>**Netværksassistent – konfiguration af internetforbindelsen**

**Bemærkning – henvisning til et andet sted i denne betjeningsvejledning**

På grund af dette kapitels store omfang skal du følge oplysningerne i **15.2.1. Netværksassistent – konfiguration af internetforbindelsen**.

Når netværksassistenten er afsluttet, er indstillingsassistenten også afsluttet. Du modtager en tilsvarende henvisning på displayet. Bekræft afslutningen ved at trykke på [**ENTER/ NAVIGATE**], for at komme til hovedmenuen.

# **7. Hovedmenu/ modi**

Du kommer til hovedmenuen på følgende måde:

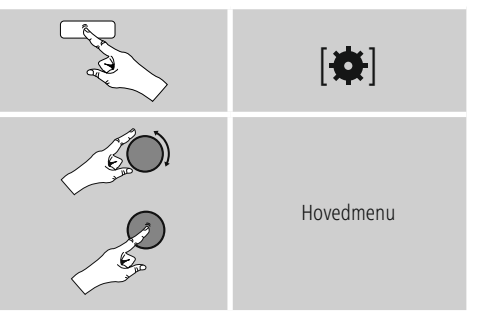

Hovedmenuen indeholder de forskellige driftsmodi og andre direkte adgange, som forklares separat i de følgende kapitler:

- **7. Internetradio**
- **8. Spotify**
- **9. Musikafspiller**
- **10. Auxiliary Input**
- **11. Bluetooth**®
- **12. Snooze**
- **13. [Vækkeur](#page-26-1)**
- **14. Systemindstillinger**

De enkelte driftsmodi kan også vælges ved at trykke flere gange på [M] / [MODE].

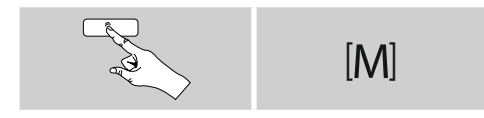

### <span id="page-16-0"></span>**8. Internetradio**

#### ∩ **Bemærkning**

\* Det er muligt at ændre udbyderen for at sikre funktionernes omfang og produktets funktionsdygtighed.

Aktivér – i hovedmenuen eller ved at trykke på flere gange på [ ] / [**MODE**] – driftsmodusen Internetradio (Internet Radio) på radioen:

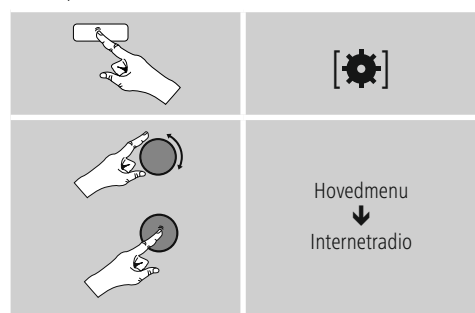

Tryk som alternativ på [**IR**] på fjernbetjeningen for at skifte direkte til denne driftsmodus.

### **8.1 Stationssøgning**

Radioen har forskellige muligheder til at søge efter ønskede stationer.

- Navigér i de enkelte søgefunktioner og deres optioner ved hjælp af [**ENTER/NAVIGATE**].
- Når du har fundet den ønskede station, skal du bekræfte den ved at trykke på [**ENTER/NAVIGATE**]. Radioen afspiller stationen.

### **8.1.1 Søgning i henhold til lande og regioner**

Gå frem på følgende måde for at søge stationer fra bestemte kontinenter, lande og regioner:

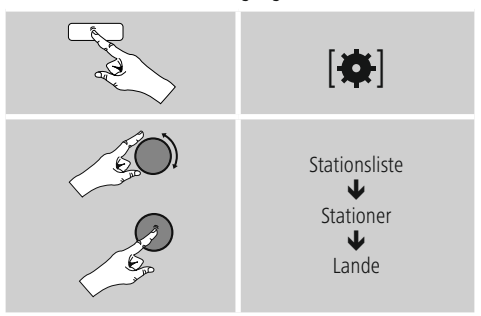

Vælg en station blandt alle stationer eller sorteret i henhold til genre, når du har indgrænset landet/regionen.

### **8.1.2 Søgning i henhold til genrer**

Gå frem på følgende måde for at søge efter stationer for en bestemt musikretning eller i henhold til tematisk fokus:

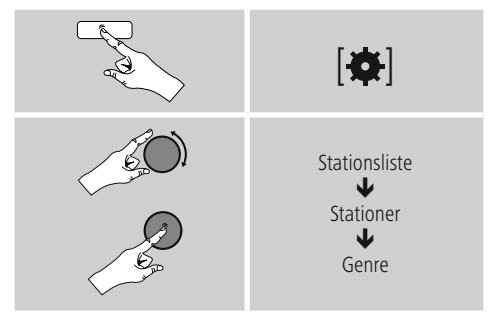

Vælg en station – blandt alle eller blandt forindstillede stationer – eller sorteret i henhold til lande, når du har begrænset en genre.

# <span id="page-17-0"></span>**8.1.3 Søgning i henhold til navn**

Hvis du kender navnet på den ønskede station, kan du søge målrettet efter den:

# $|\mathbf{\alpha}|$ Stationsliste J Stationer J Stationssøgning

Indtast det fuldstændige stationsnavn eller en del af det i indtastningsmasken, og bekræft knappen OK for at starte søgningen. Der vises en liste med alle stationer, hvis navne indeholder den søgte tekst.

# **8.1.4 Populære stationer**

Du får et udvalgt af de mest populære stationer på følgende måde:

# $| \bullet |$ Stationsliste J Stationer J. Populære stationer

### **8.1.5 Nye stationer**

Du finder stationer, som netop er blevet optaget i databasen, på følgende måde:

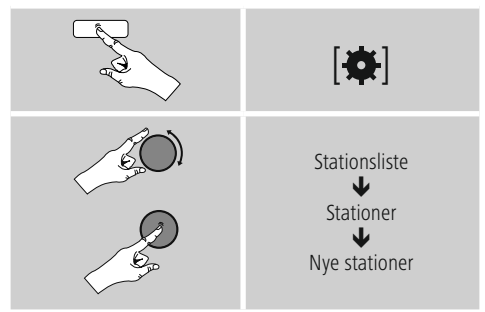

### **8.1.6 Lokale stationer**

Gå frem på følgende måde for at søge efter stationer i dit land (radioens aktuelle placering):

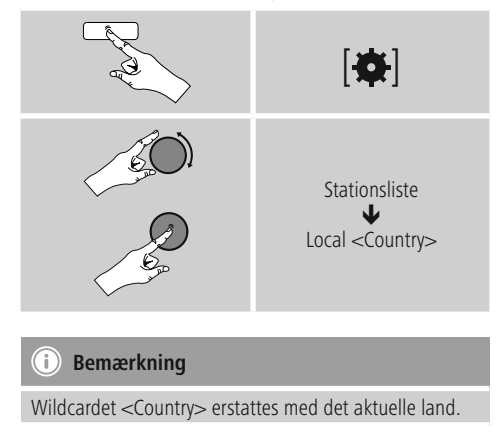

Inden for denne lokale begrænsning kan du derudover filtrere i henhold til genrer eller vælge en station – blandt alle eller blandt forindstillede stationer.

# <span id="page-18-0"></span>**8.2 Podcasts**

Podcasts er bidrag, der kan indlæses, til forskellige temaer. Hertil hører f.eks. talkshows, nyheder og meget mere. Podcasts kan hentes via internettet.

Som regel står der ca. 10.000 bidrag til rådighed. På samme måde som ved stationer giver radioen mulighed for at filtrere de mange podcasts eller at søge i hele databasen efter et passende resultat.

# **8.2.1 Søgning i henhold til lande**

Gå frem på følgende måde for at søge stationer fra bestemte kontinenter, lande og regioner:

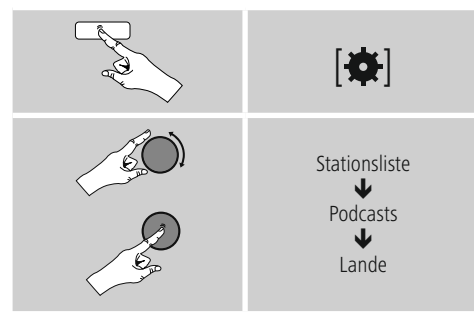

Vælg en podcast blandt alle stationer eller sorteret i henhold til genre, når du har begrænset landet/regionen.

### **8.2.2 Søgning i henhold til formater (temaer/kategorier)**

Gå frem på følgende måde for at søge efter podcasts for en bestemt musikretning eller efter tematisk fokus:

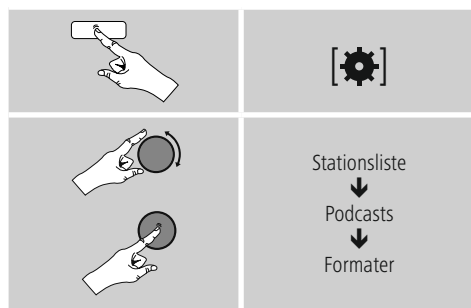

# **8.2.3 Søgning i henhold til navn**

Hvis du kender navnet på den ønskede podcast, kan du søge målrettet efter den:

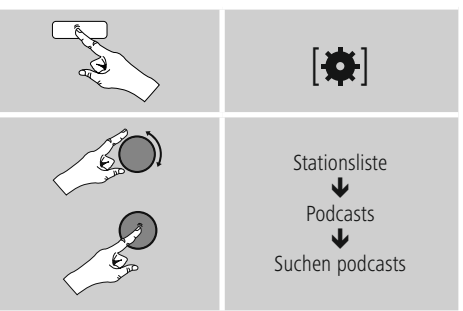

Indtast det fuldstændige podcastnavn eller en del af det i indtastningsmasken, og bekræft knappen OK for at starte søgningen. Der vises en liste med alle podcasts, hvis navne indeholder den søgte tekst.

# **8.3 Sidst lyttet til**

Radioen gemmer de sidst hentede stationer og podcasts i en separat liste. Gå frem på følgende måde for at hente denne liste:

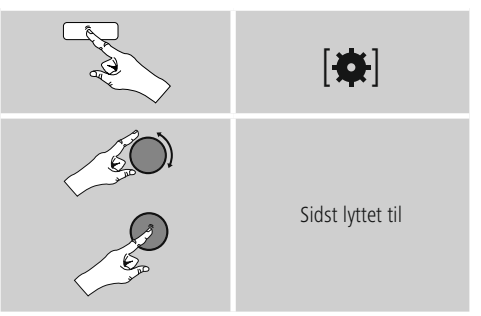

# <span id="page-19-0"></span>**8.4 Favoritter (lokalt)**

Du kan gemme dine favoitstationer på 30 favorithukommelsespladser for at have direkte og hurtig adgang til dem.

# **8.4.1 Lagring af favoritter**

- Indstil stationen, som du vil gemme på en favorithukommelsesplads.
- Hvis stationen afspilles, skal du trykke på [ $||$ ]/[**MEMORY**] på forsiden af radioen og holde den inde.

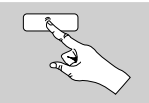

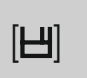

Efter ca. to sekunder åbnes der et oversigtsvindue med favorithukommelsespladserne.

- Ved at dreje [**ENTER/NAVIGATE**] skifter du mellem hukommelsespladserne (1 til 30).
- Tryk på [**ENTER/NAVIGATE**] for at gemme stationen på den ønskede favorithukommelsesplads.

# **8.4.2 Hentning af favoritter**

Tryk på [H] / [MEMORY] for at åbne oversigtsvinduet med favorithukommelsespladser.

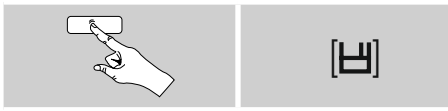

Vælg en af favoritterne ved hjælp af [**ENTER/NAVIGATE**].

#### **Bemærkning**  $\left( \mathbf{i}\right)$

Favoritter kan ikke slettes.

Hvis alle 30 favorithukommelsespladser er belagt og du ønsker at gemme endnu en station som favorit, skal du vælge en favorithukommelsesplads, der allerede er belagt. Den overskrives med den nye station.

### **8.4.3 Favoritadministration via fjernbetjening Favoritter 1-10**

Den vedlagte fjernbetjening omfatter taltasterne 1-0 (0 ≙ 10). Hver af disse taltaster kan belægges med en favorit (pr. modtagelsestype).

- For at gemme en station skal du holde den tilsvarende taltast på fjernbetjeningen trykket ind (ca. tre sekunder).
- Radioen bekræfter lagringen med henvisningen gemt på displayet.
- For derefter at hente favoritten skal du trykke kortvarigt på den tilsvarende taltast på fjernbetjeningen.

### **Favoritter 1-30 (alternativ til taltaster)**

- For at gemme en station på favoritpladserne 1-30 skal holde [**FAVORITES**] trykket ind (ca. tre sekunder). Efter to sekunder åbnes der et oversigtsvindue med favorithukommelsespladserne.
- Med favorittasterne [+] / [-] (ved at dreje [**ENTER/ NAVIGATE**]) skifter du mellem hukommelsespladserne  $(1-30)$
- Tryk på [**OK**] ([**ENTER/NAVIGATE**]) for at gemme stationen på den ønskede favorithukommelsesplads.
- For derefter at hente favoritterne skal du derefter trykke kort på [**FAVORITES**] skal du med favorittasterne [+] / [-] (ved at dreje [**ENTER/NAVIGATE**]) vælge den ønskede favorit og bekræfte valget ved at trykke på [**OK**] ([**ENTER/NAVIGATE**]).

# **8.4.4 Favoritadministration via fjernbetjening**

Funktionstasterne forklares udførligt i kapitlet 5.6 Funktionstasterne 1-7,  $\Xi$ ,  $\text{mm}$ ,  $\text{mm}$ ,  $\text{mm}$ ,  $\text{mm}$  erläutert.

# **8.5 Favoritter**

### **(airable -** [http://www.wifiradio-frontier.com](https://smartradio.frontier-nuvola.net)**)**

Ud over de lokale favorithukommelsespladser kan du derudover oprette egne favoritlister.

# **8.5.1 Første anvendelse – registrering af radio**

Før du kan anvende denne funktion, skal du registrere dig på portalen [www.wifiradio-frontier.com](https://smartradio.frontier-nuvola.net). Dertil har du brug for en gyldig e-mail-adresse og en adgangskode, som genereres af radioen.

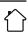

### <span id="page-20-0"></span>**Bemærkning**

- Der indsamles ikke personlige oplysninger ved registreringen.
- Der opstår ikke ydeligere omkostninger på grund af registreringen. Tilbuddet er helt gratis.
- Efter registreringen kan du vælge ca. 20.000 radiostationer og 10.000 podcasts og administrere dem i favoritlisterne.

### **Hentning af adgangskode:**

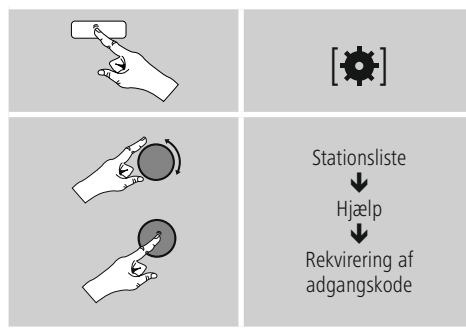

### **Bemærkning**

Vær opmærksom på, at hver adgangskode kun kan anvendes en gang. Kontakt kundeservice, hvis du har problemer ved registreringen af radioen.

- Ved registreringen forbindes radio-ID'en med din e-mailadresse og gemmes i webinterfacet.
- Hvis der er registreret flere radioer og du ønsker at frigive/slette den gemte radio-ID eller blot at tilpasse dem, finder du radio ID'en på din radio på følgende måde:

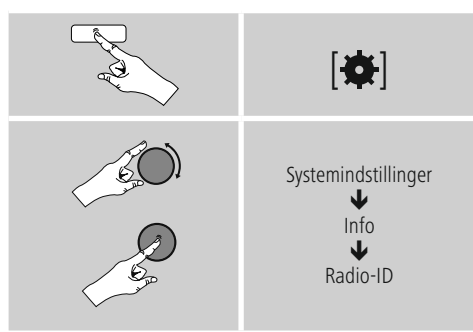

### **8.5.2 Online administration af favoritter**

### **(airable -** [http://www.wifiradio-frontier.com](https://smartradio.frontier-nuvola.net)**)**

Efter registreringen på portalen kan du søge i databasen ved hjælp af mange filtre, prøvehøre stationer og oprette dine egne favoritlister ud fra stationerne, der er anført dér, og som synkroniseres med din radio i løbet af et par sekunder.

### **8.5.3 Hentning af favoritlister**

Gå frem på følgende måde for at hente favoritlisterne, der er oprettet på portalen, på radioen:

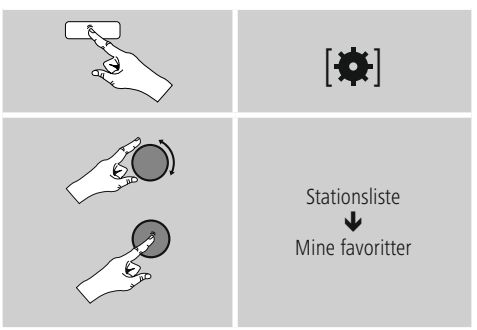

### **8.5.4 Mine tilføjede radiostationer**

Hvis en station, som du ønsker, ikke står til rådighed, kan du tilføje den manuelt på portalen (kun til rådighed på din enhed) eller foreslå, at en station optages i databasen (anbefal station).

- Dertil har du brug for streamens webadresse, som du tit kan finde på stationens webside.
- Gå frem påfølgende måde for at hente stationerne, der er tilføjet manuelt, på radioen:

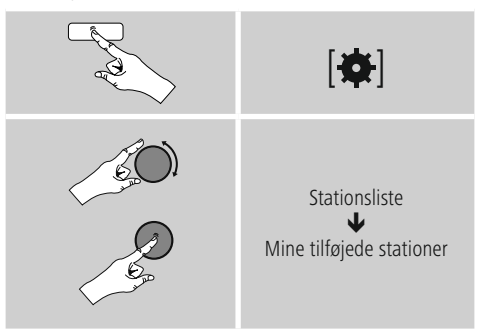

Databasen udvides og vedligeholdes konstant. Vi beder dog om forståelse for, at der ved integrationen af nye stationer kan forekomme forsinkelser, og at nogle stationer også afvises.

# <span id="page-21-0"></span>**9. Spotify**

Med Spotify Connect har du adgang til millioner af sange og overfører dem til din radio, lytter til dem på din smartphone undervejs eller bruger dem på din pc eller smartphone.

### **Forudsætninger:**

- Du skal have installeret Spotify-appen på din Android-/ iOS-enhed.
- Dem kan du downloade i Play Store eller fra Apple App Store. Efter installation starter du appen og tilmelder dig med dine adgangsdata eller registrerer dig.
- Du har brug for en Spotify Premium Account (informationer under www.spotify.de)
- Radioen og Android-/iOS-enheden med Spotify-appen skal befinde sig i det samme netværk.

### **Anvendelse:**

- Start afspilningen af en playliste/en titel som altid i Spotify-appen.
- De almindelige afspilningsinformationer som f.eks. albumcover, titel, etc.
- På den nederste skærmkant vises Spotify Connect-logoet **D** og Tilgængelige enheder.
- Vælg Tilgængelige enheder for at komme til oversigtssiden med alle enheder, der er tilgængelige i netværket.
- Vælg radioen. Audioafspilningen foretages nu via radioen.

Når forbindelsen er etableret, vises Spotify Connect-logoet og enhedens betegnelse med grønt.

### **Når forbindelsen er etableret første gang:**

Aktivér – i hovedmenuen eller ved at trykke flere gange på [M] / [MODE] – driftsmodusen Spotify (Spotify Connect) på radioen:

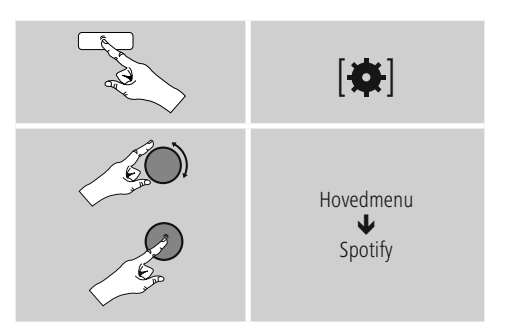

- Tryk på [**enter/navigate**] (eller [ $\blacktriangleright$ ] på fjernbetjeningen) for at starte afspilningen.
- Som alternativ kan du også styre radioen, f.eks. springe mellem titler eller ændre lydstyrken, med fjernbetjeningen, Smart Radio-appen eller Spotify-appen.

### **10. Musikafspiller**

Denne driftsmodus gør det muligt at afspille MP3, WMA eller FLAC-filer, som er gemt på en pc, et datamedium eller i det lokale netværk.

Aktivér – i hovedmenuen eller ved at trykke flere gange på [M] / [**MODE**] – driftsmodusen Musikafspiller på radioen:

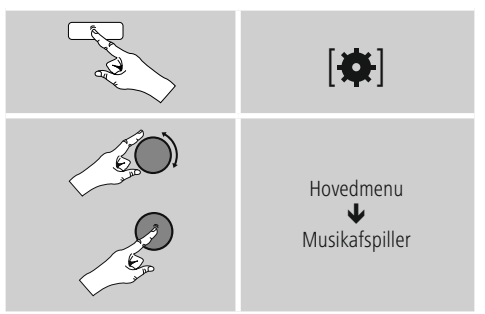

Tryk som alternativ på [**MEDIA**] på fjernbetjeningen for at skifte direkte til denne driftsmodus.

### <span id="page-22-0"></span>**10.1 Afspilning af eksternt lagermedium (USB)**

- Sæt lagermediet (USB-stick) i radioens USB-tilslutning.
- Lagermediet skal være formateret i formatet FAT16/ FAT32.
- Lagermediet registreres automatisk af radioen.
- Bekræft meldingen, om du ønsker at åbne det tilsluttede lagermedium, med JA.
- Filerne/mapperne, der er gemt på lagermediet, vises. Vælg den ønskede fil med [**ENTER/NAVIGATE**] for at starte afspilningen.

Vælg som alternativ, f.eks. ved allerede isat lagermedium, den ønskede fil til afspilning på følgende måde:

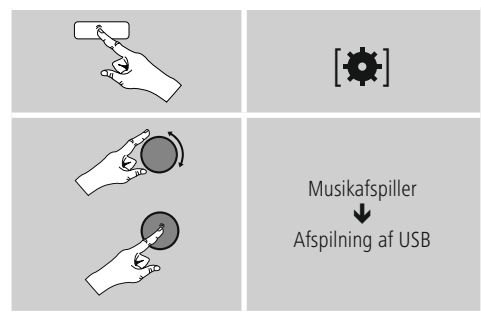

# **10.2 Afspilning af computer (streaming)**

Du kan styre radioen via din computer og streame musik fra computeren til radioen.

Efterfølgende forklares det for en computer med operativsystemet Windows 8. Anvend et andet operativsystem, eller kontakt vores support, hvis du har flere spørgsmål.

### **Forudsætninger:**

- Radioen og computeren skal befinde sig i det samme netværk.
- Radioen skal fra computeren have tilladelse som afspilningsenhed.

### Gå frem på følgende måde:

### → Systemstyring → Netværk og internet → **Vis netværkscomputer og -udstyr**

Her skulle radioen nu være anført.

- Klik på ikonet eller radioens enhedsbetegnelse med den højre musetast, og vælg Tilladt streaming på denne enhed.
- Klik igen på ikonet eller radioens enhedsbetegnelse med den højre musetast, og vælg Vis enhedens webside for at ændre enhedens betegnelse (Friendly Name).
- Der åbnes et nyt browser-vindue. Her kan du foretage ændringen i henhold til dine ønsker.

### **Anvendelse:**

- Radioen har nu adgang til pc'ens frigivelsesfortegnelse, og du kan sende (streame) audiofilerne til enheden for at afspille dem.
- Som standard frigives det egne bibliotekets musikbibliotek.
- Administrér og opret yderligere frigivelser via Explorer eller Windows Media Player.
- Klik på den ønskede musikfil med den højre musetast, og vælg Play To og radioens enhedsbetegnelse.
- Radioen begynder at afspille musikfilen.

### <span id="page-23-0"></span>**10.3 Afspilning fra netværket – direkte adgang via radio**

Gå frem på følgende måde for at få adgang til eksisterende netværksfrigivelser fra radioen:

Aktivér – i hovedmenuen eller ved at trykke flere gange på [M] / [**MODE**] – driftsmodusen Musikafspiller på radioen:

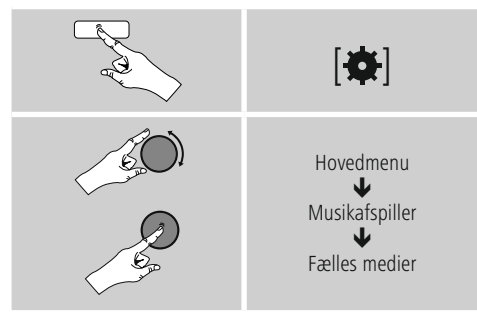

• Vælg en pågældende enhed (Home Server, PC...), og åbn frigivelserne, der er indeholdt i den, ved at trykke på [**ENTER/NAVIGATE**].

Du kan søge efter filer, åbne en afspilningsliste eller søge i hele musikfrigivelsen. Hvis du vil gennemsøge hele musikfrigivelsen, står der også andre søge- og sorteringsfunktioner til rådighed (album, musiker, genre, mappe, osv.) for at komme hurtigere til den ønskede fil.

#### **Bemærkning** Ð

Mange søge- og filterfunktioner kan kun anvendes, når ID3-taggen og andre filinformationer blev plejet på kildeapparatet eller i audiofilen.

### **Fjernelse af servere:**

Tryk på [**ENTER/NAVIGATE**] for at resette de hidtil kontakterede servere.

De fælles medier slettes, når du bekræfter forespørgslen med JA.

### **10.4 Afspilningsliste spilleliste**

På radioen kan du oprette en playliste, hvor du gemmer filer fra netværksfrigivelser eller fra det tilsluttede datamedium.

- Vælg filen, der skal tilføjes til playlisten (under Fælles medier/ Afspil USB).
- Tryk på [**ENTER/NAVIGATE**] og hold den inde i ca. 3 sekunder, indtil Tilføjet til playliste vises på displayet.

#### ∩ **Bemærkning**

Du kan også anvende playlister, der blev oprettet på en Windows-pc (WPL = Windows-Play-List). Dertil egner Windows Media Player sig f.eks.

• Du kommer direkte til playliste på følgende måde:

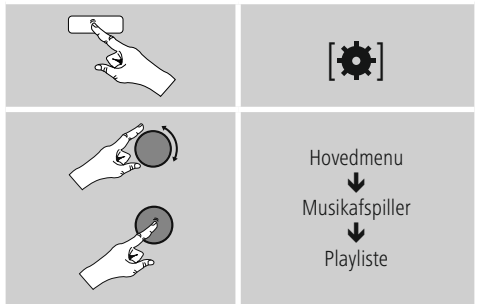

- For at fjerne enkelte filer fra playlisten skal du vælge den ønskede fil og trykke på [**ENTER/NAVIGATE**] og holde den inde i ca. 3 sekunder.
- Bekræft forespørgslen Slet fra min playliste med JA for at fjerne filen fra playlisten.

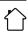

<span id="page-24-0"></span>• Gå frem på følgende måde for at slette hele playlisten:

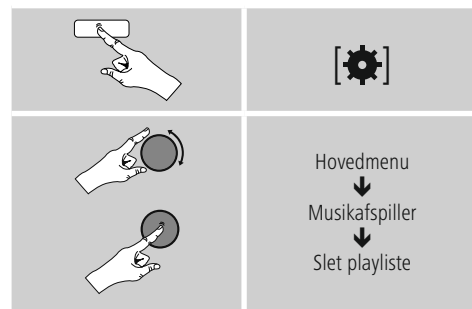

# **10.5 Generelle afspilningsindstillinger**

Disse afspilningsoptioner – gælder for alle afspilningsmuligheder under musikafspiller – findes under:

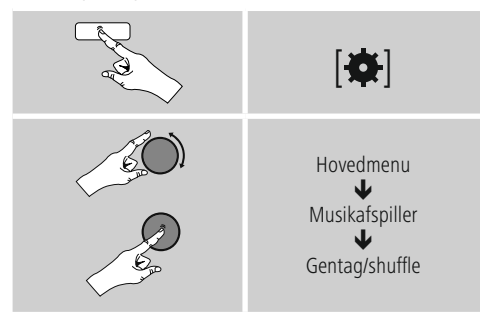

### **Gentag: Til/gentag: Fra**

Tryk flere gange på [**ENTER/NAVIGATE**] for at ændre funktionen (Til/Fra).

Ved Gentag: Til gentages kun den aktuelle titel.

### **Shuffle: Til/shuffle: Fra**

Tryk flere gange på [**ENTER/NAVIGATE**] for at ændre funktionen (Til/Fra).

Ved Shuffle: Til afspilles alle titler i tilfældig rækkefølge.

# **11. Auxiliary Input**

Via den analoge audioindgang (AUX IN Buchse) kan du tilslutte mobile slutenheder (f.eks. smartphone, tablet-pc, MP3-player, etc.) til radioen og afspille audiofilerne via radioen.

• Aktivér – i hovedmenuen eller ved at trykke flere gange på [M] / [**MODE**] – driftsmodusen Auxiliary Input (Aux in) på radioen:

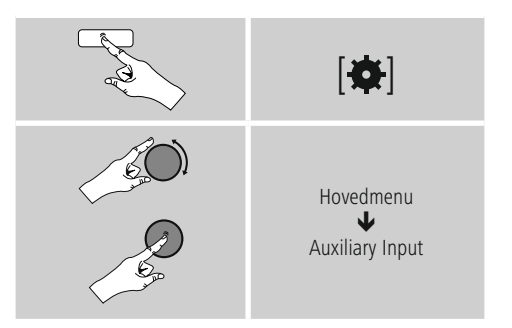

Tryk som alternativ på [**AUX**] på fjernbetjeningen for at skifte direkte til denne driftsmodus.

- Forbind din mobile slutenhed og audioindgangen (AUX IN Buchse) på radioen ved hjælp af et 3,5 mm audiokabel (jackkabel).
- Start og styr audioafspilningen i overensstemmelse hermed via den tilsluttede slutenhed.

# **12. Bluetooth**®

Via Bluetooth kan du forbinde dine slutapparater med radioen og anvendes den som afspilningsapparat. Afspilningen styres i den forbindelse direkte med slutapparatet. Lydstyrken kann reguleres på radioen.

### <span id="page-25-0"></span>**Bemærkning – Bluetooth**®

- Kontrollér, om dit mobile slutapparat (smartphone, tablet-pc, etc.) er Bluetooth kompatibelt.
- Vær opmærksom på, at rækkevidden for Bluetooth er maks. 10 meter uden forhindringer som f.eks. Vægge, personer, etc.
- Det kann forekomme, at forbindelsen forstyrres af andre Bluetooth apparater/ forbindelser i omgivelserne.
- Radioen kann altid kun styres med et slutapparat.
- Vær opmæerksom på, at kompatibiliteten afhænger af de understøttede Bluetooth profilers og de anvendte Bluetooth versioner. (se: Tekniske data, betjeningsvejledning til det anvendte slutapparat)

Aktivér ved at trykke flere gange på [M] / [MODE] driftsmodusen Bluetooth på radioen:

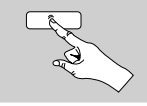

 $[M]$ 

### **12.1 Første Bluetooth forbindelse (pairing)**

- Kontrollér, at dit Bluetooth-kompatible slutapparat er tændt, og at Bluetooth er aktiveret.
- Aktivér driftsmodusen Bluetooth på radioen ved at trykke flere gange på

[ ] / [**MODE**]:

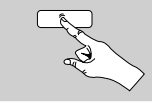

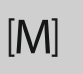

- Åbn Bluetooth-indstillingerne på dit slutapparat, og vent, indtil DR1510 vises i listen over fundne Bluetoothapparater.
- Start evt. søgningen efter Bluetooth-apparater på dit slutapparat
- Vælg DR1510, og vent, indtil radioen vises som forbundet i dit slutapparats Bluetooth-indstillinger.
- På radiodisplayet vises dit slutapparat også som forbundet.
- Start og styr audioafspilningen i overensstemmelse hermed via den slutenhed.

#### $\bigcirc$ **Bemærkning – Bluetooth adgangskode**

Nogle slutenheder har brug for en adgangskode for at oprette forbindelsen med et andet Bluetooth-apparat.

• Indtast adgangskoden 0000 for forbindelsen med radioen, hvis din slutenhed opfordrer til indtastning.

### **12.2 Automatisk Bluetooth forbindelse (når pairing allerede er foretaget)**

• Slutapparater, der allerede er forbundet med radioen, gemmes automatisk på radioen..

### **Bemærkning – Forbindelse begænset!**

Når radio og slutapparat er blevet forbundet første gang, etableres forbindelsen automatisk. Kontrollér følgende punkter, hvis Bluetooth-forbindelsen ikke etableres automatisk:

- Kontrollér slutapparatets Bluetooth-indstillinger, om DR1510 er forbundet. Gentag trinene, der er nævnt under den første Bluetooth-forbindelse, hvis det ikke er tilfældet.
- Kontrollér, om slutapparat og radio er mindre end 10 meter fra hinanden. Reducér apparaternes afstand, hvis det ikke er tilfældet.
- Kontrollér, om forhindringer påvirker rækkevidden. Placér apparaterne tættere på hinanden, hvis det er tilfældet.

### **12.3 Afbryd Bluetooth-forbindelse**

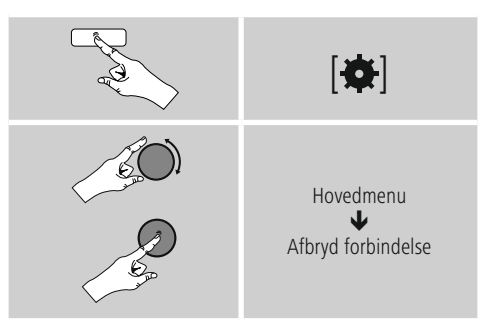

• Vælg knappen JA ved at dreje [**ENTER/NAVIGATE**], og bekræft afbrydelsen af Bluetooth-forbindelsen ved at trykke på [**ENTER/NAVIGATE**]..

# <span id="page-26-0"></span>**13. Snooze**

Radioen har en timer-funktion, der indstiller enheden på standby-modus, når en fastlagt tid er forløbet..

- Tryk flere gange på [**SLEEP**] på fjernbetjeningen for at indstille det ønskede tidsinterval (fra/15/30/45/60/90/120 minutter).
- Som alternativ indstiller du tidsintervallet i hovedmenuen ved hjælp af [**ENTER/NAVIGATE**]:

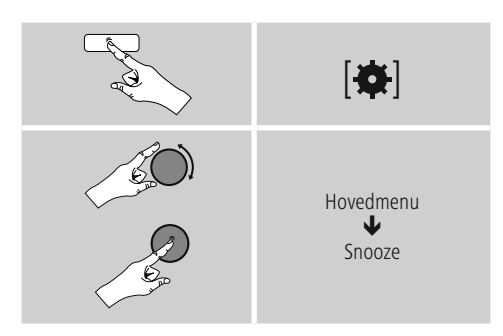

- Når det indstillede tidsinterval er forløbet, skifter radioen til standby-modusen.
- Tryk på [**VOLUME/POWER**], for at tænde radioen igen.
- EEt allerede aktivt tidsinterval kan du altid ændre ved at trykke igen på [**SLEEP**] på fjernbetjeningen eller deaktivere (Snooze fra).

# **Bemærkning**

<span id="page-26-1"></span>Baggrundsbelysningen under den aktive timer-funktion (snooze) kan indstilles separat – f.eks. mørkere end under normal drift (se **15.9. Baggrundsbelysning**).

### **14. Vækkeur**

Radioen har to vækketidspunkter, der kan indstilles individuelt.

### **14.1 Indstillinger**

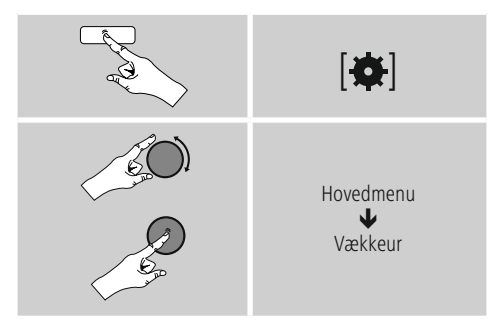

• Vækkeur 1 og vækkeur 2 konfigureres identisk og gør det muligt at gemme to separate vækketidspunkter. Vælg vækkeur 1 eller 2, og indstil følgende detaljer ved hjælp af [**ENTER/NAVIGATE**]:

### **Modus:**

Vælg, hvornår vækkeuret skal være aktiveret:  $\rightarrow$  Fra – dagligt – en gang – hverdage – weekend

### **Dato og klokkeslæt:**

Indtast datoen og klokkeslættet for det enkelte vækkeur ved at vælge Engang.

### **Klokkeslæt:**

Vælg først timerne og derefter minutterne for vækketidspunktet.

### **Modus:**

Fastlæg, om du vil vækkes af en signaltone (summer), internetradio.

### <span id="page-27-0"></span>**Program:**

Angiv under punktet Internetradio/DAB/FM, hvilken station/podcast du vil vækkes med. Du kan vælge blandt 30 favorithukommelsespladser eller sidst lyttet til.

### **Lydstyrke:**

Vælg lydstyrken, som du vil vækkes med. Med denne indstilling er det uden betydning, hvilken lydstyrke radioen sidst var indstillet på.

### **Gem:**

Bekræft denne knap for at afslutte vækkeursindstillingen.

#### $(i)$ **Bemærkning**

- Hvis internetradio anvendes som vækkesignal, er det vigtigt, at der på vækketidspunktet står en stabil internetforbindelse til rådighed. Hvis det ikke er tilfældet, skiftes der til signaltonen (summer) som vækkesignal.
- Det anbefales at tillade automatiske opdateringer af klokkeslættet. Derved sikres det, at klokkeslættet også aktualiseres efter afbrydelse af strømforsyningen – f.eks. ved strømsvigt.

#### O **Bemærk – vækkeur/multiroom**

- Når vækkefunktionen anvendes og indstilles på en enhed, der hører til en multiroomgruppe, skal du være opmærksom på, at denne enhed automatisk forlader gruppen på tidspunktet for alarmen.
- Denne reaktion undgår, at alarmen udløses på alle enheder, der hører til gruppen.
- Den pågældende enhed bliver ikke automatisk medlem af gruppen igen, når alarmen er afsluttet, men skal tilføjes manuelt til gruppen.

### **14.2 Aktivering/deaktivering af vækkeur**

- Aktivér vækkeuret ved at bekræfte indstillingerne med Gem.
- Deaktivér vækkeuret ved at indstille Modus: på Fra.

### **14.3 Afbrydelse af vækkeuret/ snooze**

### **Signaltone (summer)**

- Hvis vækkeuret udløses, skal du trykke en gang på [**VOLUME/POWER**], for at afbryde vækkeuret.
- Tryk flere gang på [**SNOOZE**] på fjernbetjeningen for aktivere snooze.
- Vækkeuret forbliver afbrudt i det valgte tidsrum (5/10/15/30/60 minutte) og udløses derefter en gang til.

### **Internetradio**

- Hvis vækkeuret udløses, skal du trykke på [**VOLUME/ POWER**], for at afbryde vækkeuret.
- Tryk flere gang på [**SNOOZE**] på fjernbetjeningen for aktivere snooze.
- Vækkeuret forbliver afbrudt i det valgte tidsrum (5/10/15/30/60 minutte) og udløses derefter en gang til.
- Tryk flere gange på [**SNOOZE**] på fjernbetjeningen for at aktivere TIL i stedet for et tidsinterval. Radioen forbliver tændt.
- Hvis vækkeuret ikke afbrydes, skifter radioen efter en time automatisk til standby-modus.

### **15. Systemindstillinger**

I systemindstillingerne kan du foretage alle indstillinger og hente vigtige informationer om radioen.

# <span id="page-28-0"></span>**15.1 Equalizer**

Ved hjælp af equalizeren kan du tilpasse radioens klangbillede til dine egne ønsker ved at indstille basintensiteten og diskanten.

Du kan i den forbindelse vælge blandt forkonfigurerede profiler – tilpasset til forskellige genrer – eller oprette en individuel profil.

• Gå frem på følgende måde for at foretage equalizerindstillinger:

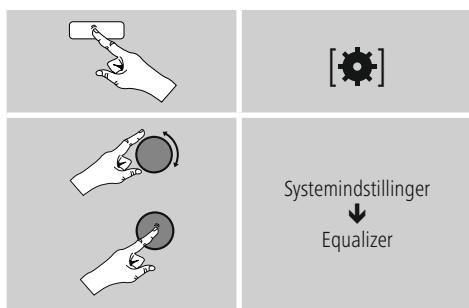

- Vælg en af de forkonfigurerede profiler med [**ENTER/ NAVIGATE**].
- Vælg optionen Min EQ-indstilling for at oprette din egen equalizerprofil.
- De kommer til indstillingerne Bas, Diskant og Lydstyrke (lydstyrkeforstærkning).
- Tryk på [**ENTER/NAVIGATE**] på det pågældende valg for at ændre en værdi, og foretag en ændring af værdierne ved at dreje [**ENTER/NAVIGATE**] til venstre eller højre. Hvis der afspilles under indstillingen, kan du høre ændringen i klangen direkte.
- Bekræft indstillingen ved at trykke på [**ENTER/ NAVIGATE**].
- Når du har foretaget alle indstillinger, skal du trykke på [ $\bigcirc$ ] på radioen og bekræfte, at indstillingen gemmes, ved at trykke på [**ENTER/NAVIGATE**].
- Vælg optionen Min EQ for at anvende den nyoprettede profil.

### **15.2 Internetindstillinger**

### **15.2.1 Netværksassistent – konfiguration af internetforbindelsen**

Netværksassistenten hjælper dig med at forbinde radioen med internettet. I den forbindelse kan du vælge mellem en kabelforbundet LAN-forbindelse og en trådløs forbindelse, som etableres via WLAN/Wi-Fi. Yderligere konfigurationsmetoder og detailinformationer forklares nedenfor.

• Gå frem på følgende måde for at hente netværksassistenten:

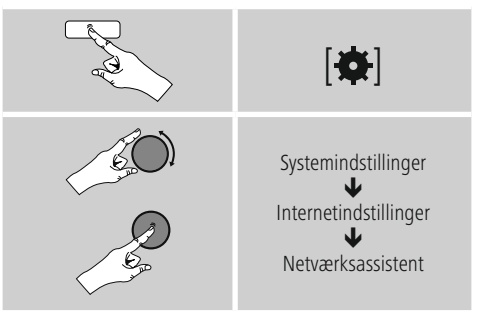

- Radioen starter en søgning efter tilgængelige WLANforbindelser (Wi-Fi), når assistenten hentes, og viser netværkene.
- Ved at dreje [**ENTER/NAVIGATE**] skifter du mellem de fundne netværk. Ved afslutningen af listen kan du starte søgningen igen([**Ny søgning**]), vælge en kabelforbundet forbindelse ([**Kabel**]) eller konfigurere forbindelsen manuelt ([**Manuel konfiguration**]).
- Hvis det ønskede netværk ikke findes, eller hvis SSID (Service Set Identification – netværkets betegnelse) ikke vises, er netværket muligvis skjult eller ikke inden for rækkevidde. Forsøg i dette tilfælde en manuel konfiguration eller forbindelsen via LAN-kabel.

# <span id="page-29-0"></span>**15.2.2 Trådløs forbindelse (WLAN)**

Afhængigt af netværket kan du vælge mellem forskellige optioner til at etablere forbindelsen med netværket. Netværk, som understøtter en WPS-forbindelse (Wi-Fi Protected Setup), markeres i listen med den foranstillede betegnelse [**WPS**].

Ved andre forbindelser drejer det sig om åbne netværk eller om forbindelser, som er beskyttet af PSK-metoden = Pre-Shared-Key (kode, der er aftalt forinden).

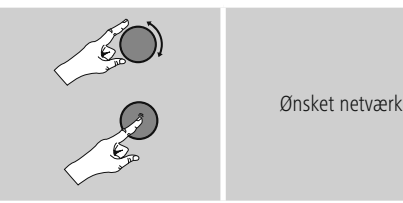

### **WPS-/PSK-/åben forbindelse**

En WPS-forbindelse gør en enkel og alligevel beskyttet forbindelse mellem radioen og netværket mulig. Der står to muligheder til rådighed. Indstillingen af forbindelsen med PBC = Push-Button-Configuration (konfiguration med tryk på en knap) eller med PIN-metoden, hvor du af din routers webinterface opfordres til at indtaste en tilfældigt genereret rækkefølge af tal.

### **PBC-indstilling**

- Vælg det ønskede netværk. (markeret med foranstillet betegnelse [**WPS**])
- Vælg derefter optionen Push Button i WPS-menuen, og bekræft valget ved at trykke på [**ENTER/NAVIGATE**].
- Tryk på WPS-knappen på din router eller den aktuelle AP. Tit det også udføres via det tilhørende webinterface.
- Den nøjagtige fremgangsmåde står i betjeningsvejledningen til din router/AP.
- Når processen også blev startet på routeren/ AP, bør radioen forbindes med adgangen og netværksforbindelsen stå til rådighed.

• Som alternativ kan indstillingen via PBC også hentes i radioens internetindstillinger:

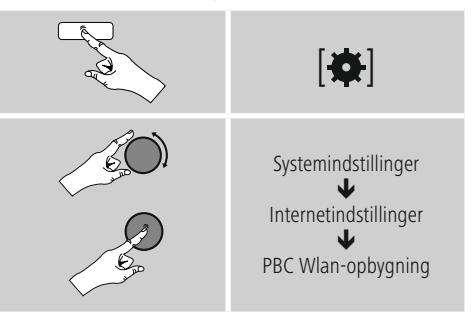

### **PIN-indstilling**

- Vælg det ønskede netværk. (markeret med foranstillet betegnelse [**WPS**])
- Vælg derefter optionen PIN i WPS-menuen, og bekræft valget ved at trykke på [**enter/navigate**].
- Radioen genererer nu en 8-cifret kode, som skal indtastes på webinterfacet eller brugeroverfladen på din router eller AP.
- Yderligere informationer om konfigurationen routeren/AP står i den tilhørende håndbog.

### **Overspringelse af WPS/konfiguration af Pre-Shared-Key (PSK)**

- Vælg punktet Spring WPS over, og du kommer til kodeindtastningen.
- Ved netværk uden WPS-understøttelse kommer du direkte til denne indtastning.
- Indtast den fuldstændige kode i indtastningsmasken, og bekræft knappen OK.
- Hvis indtastningen er korrekt, forbindes radioen med adgangspunktet og etablerer internet-/ netværksforbindelsen.

#### **Bemærkning**  $\bigcirc$

- Tit er Pre-Shared-Key (kode) placeret på bagsiden af routeren/AP.
- Vær opmærksom på store og små bogstaver ved indtastningen af koden.

### <span id="page-30-0"></span>**Åbent netværk/ubeskyttet netværk**

# **Bemærkning**

- Vi anbefaler, at du ikke etablerer en usikret forbindelse, og at du altid sikrer dit netværk mod fremmed adgang.
- Hvis netværket, som du ønsker, ikke har sikkerhedsforanstaltninger, er det tilstrækkeligt at vælge det i listen og bekræfte det. Radioen forbindes derefter omgående med adgangspunktet.

### **15.2.3 Kabelforbundet forbindelse (LAN)**

- Forbind router og radio med et LAN-kabel. Denne forbindelse er mindst udsat for forstyrrelser og giver en pålidelig direkte forbindelse.
- Kabelforbindelsen vises i listen med de tilgængelige forbindelser (kabel) og skal kun vælges dér. Hvis DHCP-serveren er aktiveret på routeren/AP, etableres kabelforbindelsen automatisk, når den er valgt.
- For at kontrollere, om DHCP-serveren er aktiv, skal du eventuelt anvende betjeningsvejledningen til routeren/AP.

### **15.2.4 Manuel konfiguration af netværksforbindelsen – trådløs (WLAN) og kabelforbundet (LAN)**

• Gå frem på følgende måde for at indstille en netværksforbindelse manuelt:

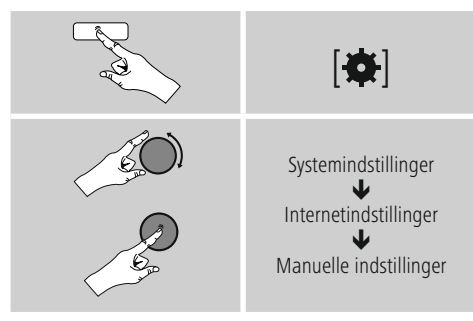

### **Manuel konfiguration kabelforbundet (LAN) – DHCP aktiv**

- Vælg optionen Kabel.
- Vælg optionen DHCP aktiv.
- Forbindelsen etableres. Du skal ikke foretage andre indstillinger.

### **Manuel konfiguration kabelforbundet (LAN) – DHCP inaktiv**

- Vælg optionen Kabel.
- Vælg optionen DHCP inaktiv.
- Angiv de påkrævede netværksinformationer som f.eks. IP-adresse, subnetmaske, gateway-adresse og DNS (primært og sekundært).

Disse informationer findes på webinterfacet på din router/AP, eller du modtager disse informationer fra din netværksadministrator. Bekræft indtastningen, når alle informationen er korrekte. Radioen forsøger efter at etablere forbindelsen.

### **Manuel konfiguration trådløst (WLAN) – DHCP aktiv**

- Vælg optionen Trådløs.
- Vælg optionen DHCP aktiv.
- Indtast den fuldstændige SSID (netværksbetegnelse) i indtastningsmasken, og bekræft knappen OK.
- Vælg nu den pågældende sikringsmetode for netværket. Den står i konfigurationen af din router/AP.
- Afhængigt af den valgte kryptering skal du derefter indtaste netværkskoden, før forbindelsen etableres.

### <span id="page-31-0"></span>**Manuel konfiguration trådløst (WLAN) – DHCP inaktiv**

Denne metode svarer til konfigurationen ved aktiveret DHCP-server (Manuelle konfiguration trådløst (WLAN) – DHCP aktiv), men du skal derudover indtaste netværksinformationerne som f.eks. IP-adresse, subnetmaske, gateway-adresse og DNS (primært og sekundært).

Disse informationer findes på webinterfacet på din router/AP, eller du modtager disse informationer fra din netværksadministrator. Bekræft indtastningen, når alle informationen er korrekte. Radioen forsøger efter at etablere forbindelsen.

# **15.2.5 Visning af indstillinger**

Her findes de vigtigste informationer om alle netværksforbindelser, der aktuelt anvendes eller blev indstillet af radioen, f.eks.: MAC-adresse, WLAN-region, DHCP aktiv/ inaktiv, SSID, IP-adresse, subnet-maske, gateway-adresse, DNS (primær/sekundær), etc.

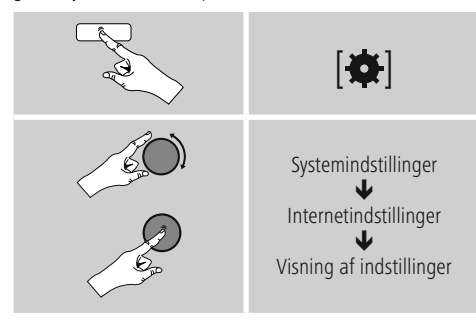

# **15.2.6 Sletning af netværksprofiler**

Radioen gemmer automatisk alle netværksforbindelser (profiler), der allerede er etableret. Derved kan radioen vælge sig ind i en af disse netværksforbindelser uden, at du skal indtaste adgangsdataene igen, ved nye forbindelsesforsøg, f.eks. efter afbrydelse af strømforsyningen.

• Gå frem på følgende måde for at slette enkelte netværksprofiler:

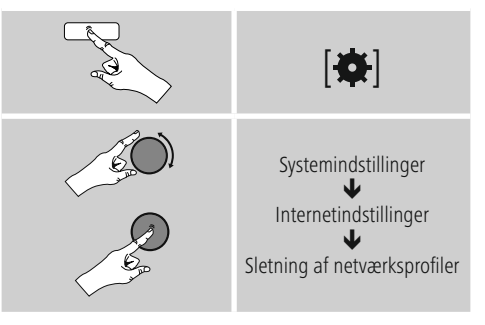

- Vælg den pågældende netværksprofil, og tryk på [**ENTER/NAVIGATE**], for at slette den.
- Netværksprofilen slettes, når du bekræfter forespørgslen med JA.
- En aktuelt aktiv/anvendt profil kan ikke slettes.

#### **Bemærkning**  $\lceil \cdot \rceil$

- Før du overdrager (sælger, giver, etc.) radioen til en anden person, anbefaler vi, at du resetter den til fabriksindstillingen.
- Derved slettes alle gemte netværksdata og -forbindelser fuldstændigt.

### <span id="page-32-0"></span>**15.3 Tidsindstillinger**

Du kommer til tidsindstillingerne på følgende måde:

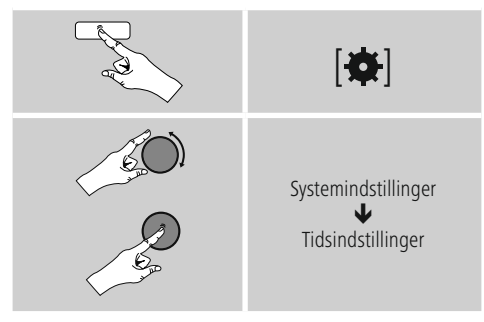

### **Automatisk aktualisering Update fra internet**

Hvis denne option vælges, indstilles klokkeslæt og dato automatisk via internetforbindelsen. Vælg derudover tidszonen, hvor du opholder dig (Zeitzone Indstil tidszone) og – hvis det ønskes (Sommer-/vintertid  $\rightarrow$  TIL) – tilpasningen til sommer-/vintertid.

### **Update**

Ved den automatiske aktualisering via radionettet FM/ DAB/DAB+ stilles klokkeslæt og dato til rådighed af radiostationerne og bearbejdes af enheden. Ved en tilpasning via denne kilde har du maksimal sikkerhed for, at klokkeslættet også tilpasses korrekt efter et strømsvigt, og at gemte vækketider overholdes.

### **Ingen update**

Klokkeslæt og dato (DD-MM-ÅÅÅÅ) skal indstilles manuelt, da der ikke foretages en automatisk justering.

### **Tids-/datoindstillinger**

Indstil datoen (DD-MM-ÅÅÅÅ) og klokkeslættet (hh:mm) manuelt ved hjælp af [**ENTER/NAVIGATE**].

### **Format**

Vælg mellem 12 og 24 timers format.

# **15.4 Sprog**

Gå frem på følgende måde for at ændre radioens menusprog, der blev indstillet før eller ved den første idrifttagning:

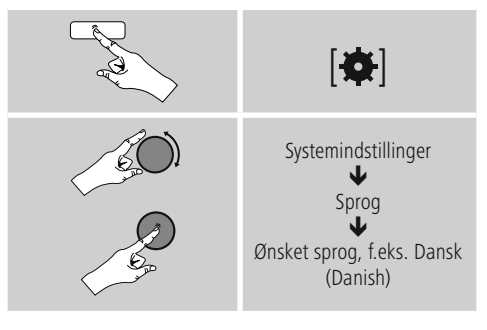

### <span id="page-33-0"></span>**15.5 Fabriksindstilling**

Gå frem påfølgende måde for at resette radioen til fabriksindstillingen (leveringstilstand):

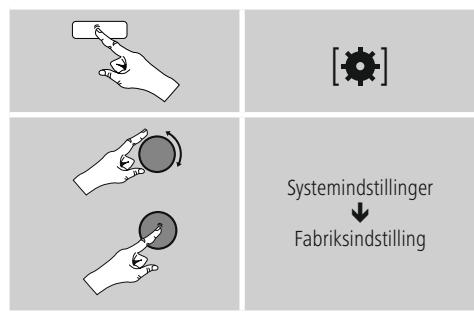

- Bekræft følgende forespørgsel med J for at resette radioen til fabriksindstillingerne.
- Alle foretagede indstillinger slettes.

#### **Bemærkning** ∩

- Problemer og fejlfunktioner kan muligvis udbedres ved at resette til fabriksindstillingerne.
- Alle forindstillinger som f.eks. equalizer, favoritter og netværksprofilerne slettes dog uigenkaldeligt.

# **15.6 Softwareaktualisering**

Der udvikles konstant forbedringer og nye features til vores radioers software for at udbedre mulige fejl, udvide funktionsomfanget osv.

Vi anbefaler altid at installere de updates, der stilles til rådighed, på din radio.

• Gå frem på følgende måde:

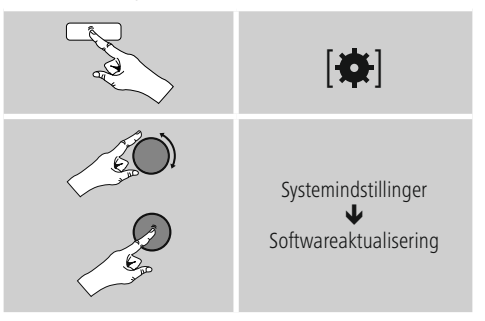

- Hvis du vælger Automatiske updates (JA), kontrollerer radioen automatisk regelmæssigt, om der står nye softwareupdates til rådighed. (anbefaling)
- Vælg Søg update for at søge manuelt efter softwareupdates.

### **Advarsel**

- Sørg for, at der findes en stabil strømforsyning, før du starter en software-update.
- En strømafbrydelse under en software-update kan fremkalde skader på radioen, der ikke kan repareres!

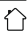

# <span id="page-34-0"></span>**15.7 Indstillingsassistent**

Du kan altid starte indstillingsassistenten (se Indstillingsassistent) igen på følgende måde:

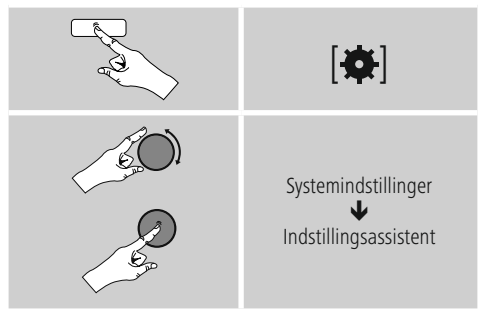

# **15.8 Info**

• Gå frem på følgende måde for at hente radioens aktuelle hard- og softwareinformationer (versioner, enhedsbetegnelse, radio-ID, …):

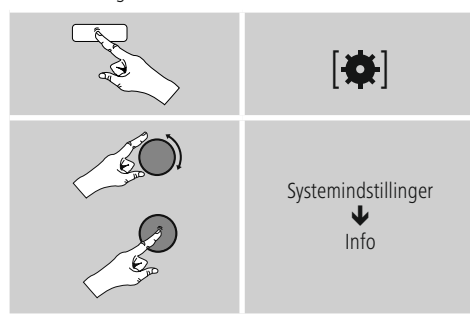

• Hvis du allerede har registreret din radio på onlineportalen hos Frontier Silicon (http://www.wifiradiofrontier.com), finder du også radioens ID her.

# **15.9 Baggrundsbelysning**

Du har mulighed for at indstille baggrundsbelysningen for de enkelte driftstyper (driftsmodus, standbymodus, snoozemodus) separat.

• Gå frem på følgende måde:

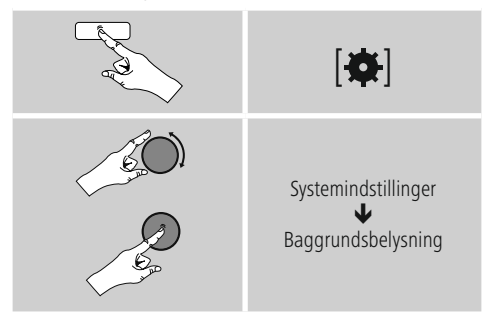

- Vælg blandt forskellige lysstyrketrin for driftstyperne Driftsmodus og Snooze-modus.
- Vælg også et lysstyrketrin for baggrundsbelysningen i standby (Displaybelysning) for Standbymodus. Som alternativ kan du frakoble baggrundsbelysningen i standby (Displaybelysning  $\rightarrow$  Fra).
- Vælg et tidsinterval under Timeout (sek). Hvis radioen befinder sig i standby, skal du trykke på **Timeout (sek)** for at oplyse displayet i det valgte tidsintervals tidsrum med driftsmodusens lysstyrketrin.
- Deaktivér som alternativ denne funktion (Timeout (sek)  $\rightarrow$  Fra).

Tryk som alternativ [- $\bigcirc$ -] på fjernbetjeningen for at ændre baggrundsbelysningen direkte i den aktuelle driftstype.

### <span id="page-35-0"></span>**16. UNDOK - alt i din hånd**

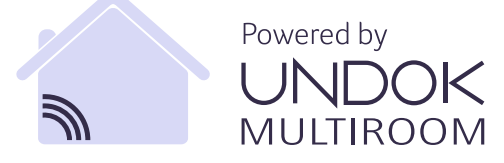

UNDOK-applikationen (app), der blev udviklet af Frontier Silicon, giver dig fuld kontrol over radioer og højttalere på din smartphone. Uanset om det er ved den første indstilling af apparatet, konfigurationerne for equalizer og multiroom eller ved administrationen af dine favoritstationer – UNDOK giver dig alle features på din smartphone eller tablet og giver dig dermed endnu mere komfort.

# **16.1 Første indstilling af apparatet med UNDOK**

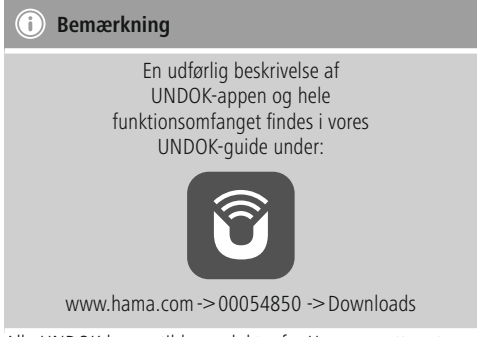

Alle UNDOK-kompatible produkter fra Hama opretter et såkaldt micro-access-point, dvs. et eget WLAN-net, hvor du kan forbinde dig med din tablet eller smartphone, når de tændes første gang, eller du har indstillet dem på fabriksindstillingen.

### **16.1.1 Fremgangsmåde for iOS-brugere**

- Åbn UNDOK-appen på din iPhone eller iPad.
- Tryk på menupunktet Indstil audiosystem.
- Sørg for, at radioen eller højttalerne befinder sig i SETUP-modusen. Indstil eventuelt produktet på fabriksindstillingen. Bekræft forespørgslen med Fortsæt.
- UNDOK opfordrer dig nu til at forbinde dig med produktets WLAN via iPhone/iPad-indstillingerne – skift i den forbindelse til systemindstillingerne på din iPhone, og vælg WLAN-netværket (f.eks. Setup Hama DIR3120LED). Skift derefter tilbage til UNDOK, og tryk på Fortsæt.
- Indtast nu en ønsket betegnelse for radioen (f.eks. Kontor DIR3120), og bekræft indtastningen med Fortsæt.
- Du befinder dig nu under indstillingen for dato og klokkeslæt – indstil her tidsformatet, tidskilden og tidszonen.
- Nu står de forskellige muligheder for netværkskonfiguration til rådighed (evt. WLAN, WPS og Ethernet). Klik på den ønskede metode, og UNDOK skifter til det næste vindue.
- Afhængigt af den valgte metode kan du nu vælge og konfigurere det ønskede WLAN-netværk, oprette en WPSforbindelse eller oprette forbindelsen via LAN-kabel.
- Til sidst forbindes radioen med netværket, og du kan anvende apparatet i UNDOK ved at trykke på Anvend mit audiosystem.

### <span id="page-36-0"></span>**16.1.2 Fremgangsmåde for Android-brugere**

- Åbn UNDOK-appen på din tablet eller smartphone.
- Tryk på menupunktet Indstil audiosystem.
- Sørg for, at radioen eller højttalerne befinder sig i SETUP-modusen. Indstil eventuelt produktet på fabriksindstillingen. Bekræft forespørgslen med Fortsæt.
- På den næste side vises der en liste med alle tilgængelige WLAN-netværker og eventuelt de foreslåede audiosystemer, her bør Hama-produktet (f.eks. Setup Hama DIR3120LED) være anført. Tryk på det pågældende WLAN-netværk.
- Indtast nu en ønsket betegnelse for radioen (f.eks. Kontor DIR3120), og bekræft indtastningen med Fortsæt.
- Du befinder dig nu under indstillingen for dato og klokkeslæt – indstil her tidsformatet, tidskilden og tidszonen.
- Nu står de forskellige muligheder for netværkskonfiguration til rådighed (evt. WLAN, WPS og Ethernet). Klik på den ønskede metode, og UNDOK skifter til det næste vindue.
- Afhængigt af den valgte metode kan du nu vælge og konfigurere det ønskede WLAN-netværk, oprette en WPSforbindelse eller oprette forbindelsen via LAN-kabel.
- Til sidst forbindes radioen med netværket, og du kan anvende apparatet i UNDOK ved at trykke på Anvend mit audiosystem.

# **17. Vedligeholdelse og pleje**

- Rengør kun dette produkt med en fnugfri, let fugtet klud, og anvend ikke aggressive rengøringsmidler.
- Hvis du ikke anvender produktet i længere tid, skal du slukke apparatet og afbryde det fra strømforsyningen. Opbevar det på et rent, tørt sted uden sollys.

### **18. Udlukkelse af garantikrav**

Hama GmbH & Co KG påtager sig ikke ansvar eller garanti for skader, der skyldes ukorrekt installation, montering og ukorrekt brug af produktet eller manglende overholdelse af betjeningsvejledningen og/eller sikkerhedshenvisningerne.

### **19. Service og support**

Kontakt venligst Hama-produktrådgivningen, hvis du har spørgsmål vedrørende produktet. Hotline: +49 9091 502-115 (tysk/engelsk)

Du finder flere supportinformationer på: www.hama.com

# <span id="page-37-0"></span>**20. Instruktioner bortskaffelse**

### **Anvisninger til beskyttelse af miljøet:**

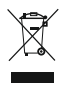

Fra og med indførelsen af EU-direktiverne 2012/19/EU og 2006/66/EF i national ret gælder følgende: Elektrisk og elektronisk udstyr samt batterier må ikke bortskaffes sammen med

almindeligt husholdningsaffald. Forbrugeren er lovmæssigt forpligtet til at aflevere udtjent elektrisk og elektronisk udstyr samt batterier til dertil indrettede, offentlige indsamlingssteder eller til forhandleren. De nærmere bestemmelser vedr. dette fastlægges af lovgivningen i det pågældende land. Symbolet på produktet, brugsvejledningen eller emballagen henviser til disse bestemmelser. Ved genbrug, genvinding eller andre former for nyttiggørelse af udtjent udstyr/batterier giver du et vigtigt bidrag til beskyttelse af miljøet.

### **21. Overensstemmelseserklæring**

Hermed erklærer Hama GmbH & Co KG, at  $\mathcal C$ radioudstyrstypen [00054850] er i overensstemmelse med direktiv 2014/53/EU. EU-overensstemmelseserklæringens fulde tekst kan findes på følgende internetadresse: www.hama.com->00054850 ->Downloads.

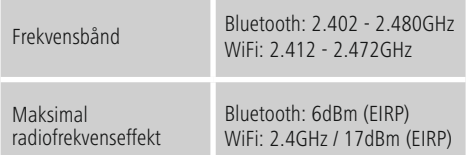

 $\curvearrowleft$ 

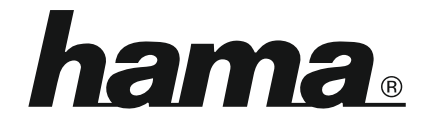

# **Hama GmbH & Co KG** 86652 Monheim/Germany www.hama.com

### **The Spotify software is subject to third party licenses found here: www.spotify.com/connect/third-party-licenses**

The Bluetooth® word mark and logos are registered trademarks owned by Bluetooth SIG, Inc. and any use of such marks by Hama GmbH & Co KG is under license. Other trademarks and trade names are those of their respective owners.

All listed brands are trademarks of the corresponding companies. Errors and omissions excepted, and subject to technical changes. Our general terms of delivery and payment are applied.